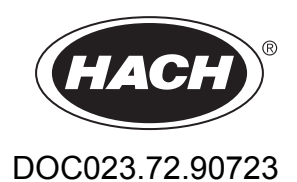

# **BioTector B3500ul Online TOC-Analysator**

Erweiterte Konfiguration

08/2022, Ausgabe 1

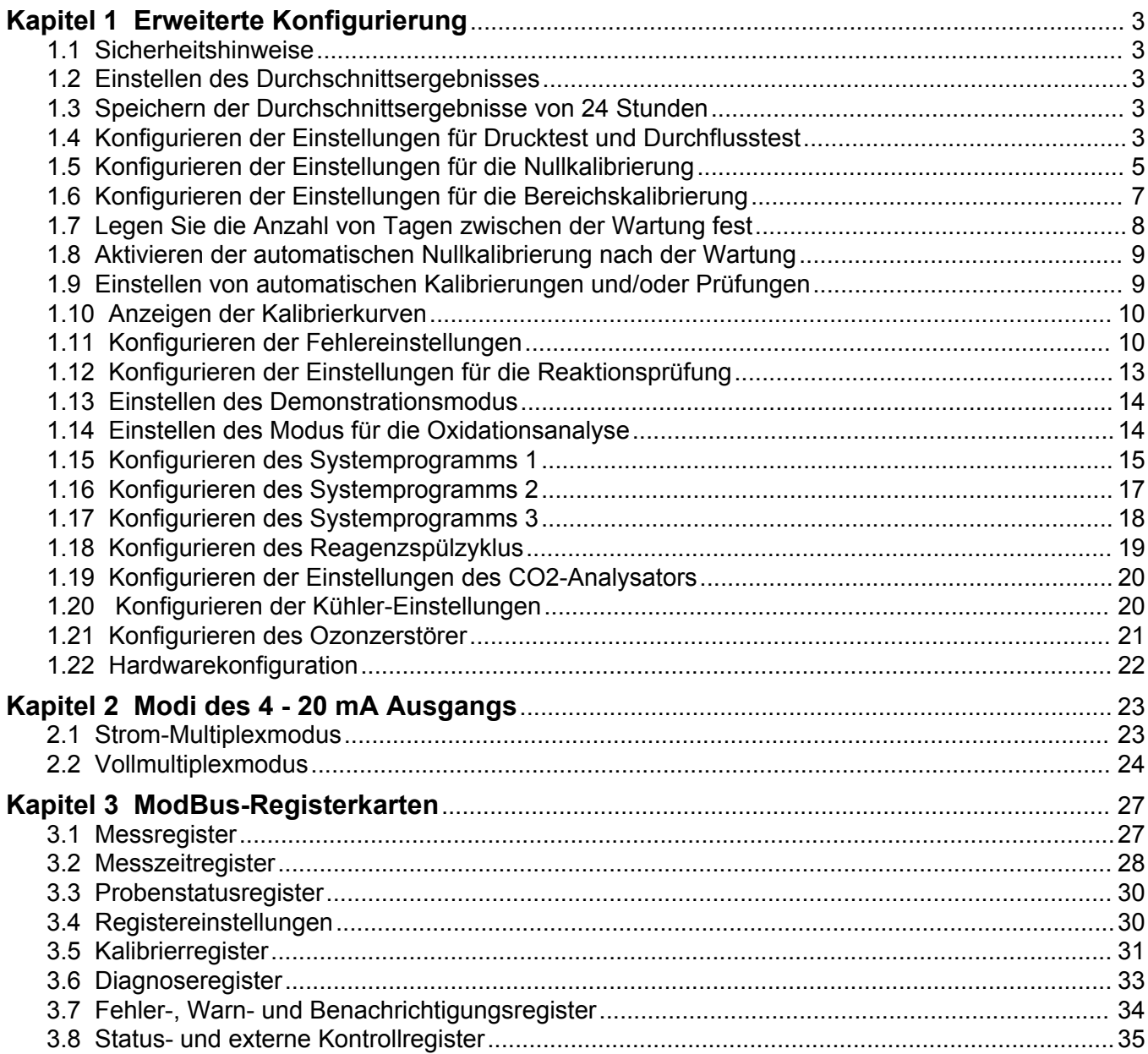

### <span id="page-4-0"></span>**1.1 Sicherheitshinweise**

Allgemeine Sicherheitshinweise, Gefahren- und Warnetikettenbeschreibungen finden Sie im Installationshandbuch.

### **1.2 Einstellen des Durchschnittsergebnisses**

Legen Sie die Anzahl der Reaktionen fest, die im Durchschnittsergebnis enthalten sind. Das Durchschnittsergebnis ist das Ergebnis, das auf dem Display angezeigt und im Datenspeicher gespeichert wird. Stellen Sie ein, wann das Ergebnis auf dem Display ein Durchschnittsergebnis ist oder nicht.

- **1.** Wählen Sie WARTUNG > SYSTEMKONFIGURATION > ERGEBNISINTEGRATION.
- **2.** Wählen Sie eine Option.

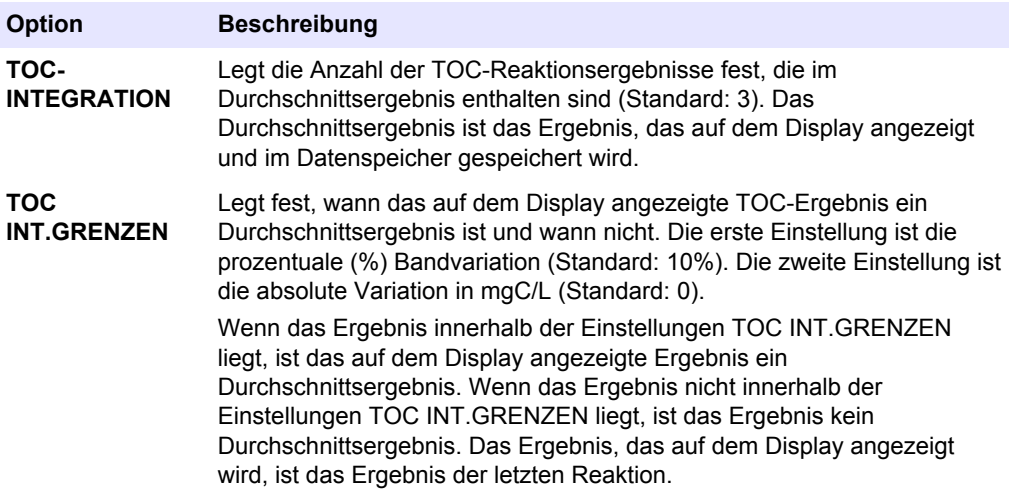

## **1.3 Speichern der Durchschnittsergebnisse von 24 Stunden**

Speichern Sie die durchschnittlichen Reaktionsergebnisse von 24 Stunden für jeden Probenstrom im Datenspeicher.

*Hinweis: Die Reaktionsergebnisse für manuelle Proben (Einzelmessung) sind nicht im Durchschnitt enthalten.*

- **1.** Wählen Sie WARTUNG > SYSTEMKONFIGURATION > ABLAUFPROGRAMM > DURCHSCHN. PROGRAMM.
- **2.** Wählen Sie eine Option.

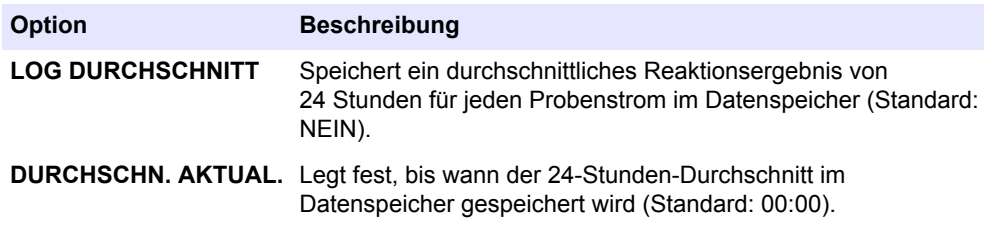

## **1.4 Konfigurieren der Einstellungen für Drucktest und Durchflusstest**

Stellen Sie die Startzeit für den Drucktest und den Durchflusstest ein. Stellen Sie die Fehler- und Warngrenzwerte für den Drucktest und den Durchflusstest ein.

- **1.** Wählen Sie WARTUNG > SYSTEMKONFIGURATION > ABLAUFPROGRAMM > DRUCK-/FLUSSTEST aus.
- **2.** Wählen Sie eine Option.

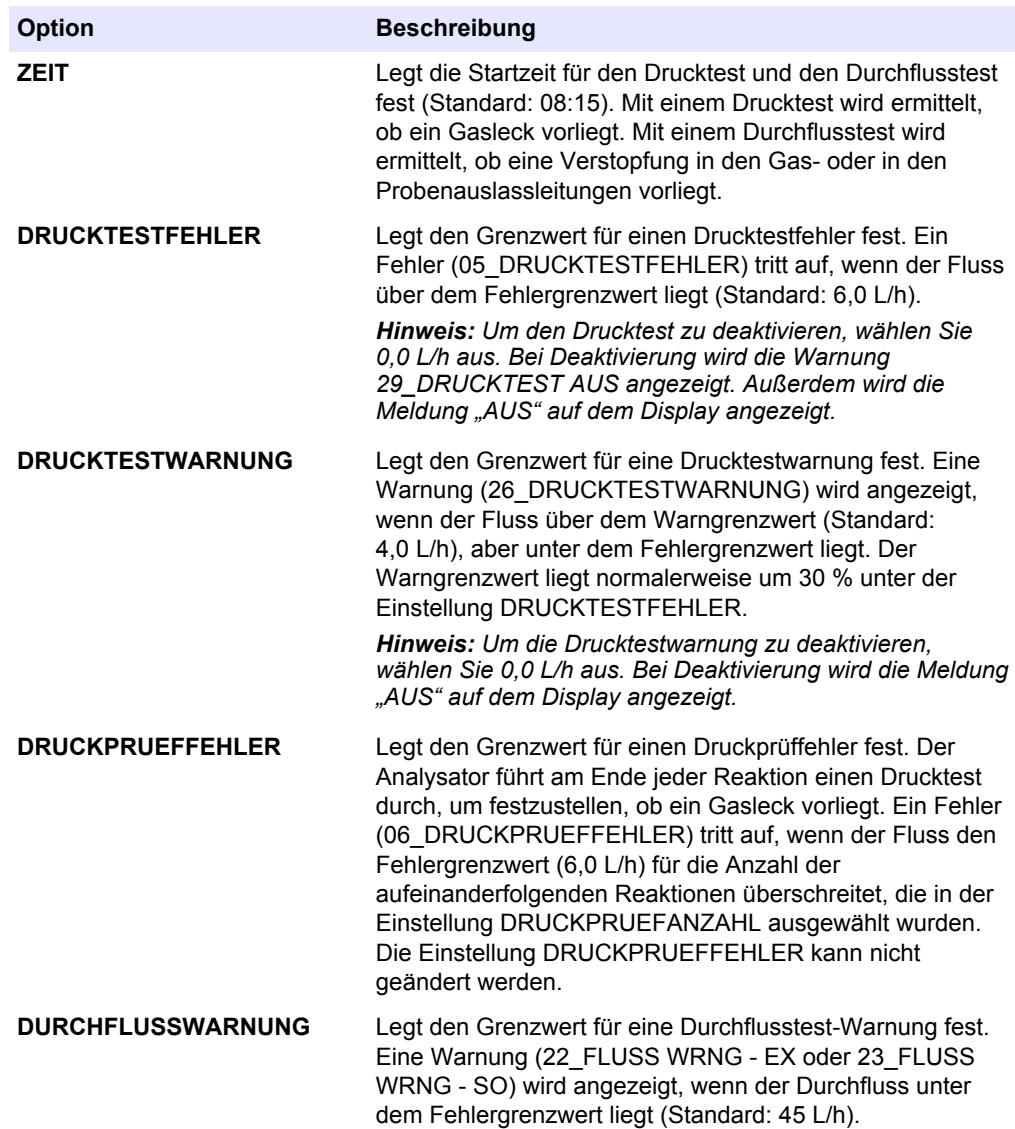

<span id="page-6-0"></span>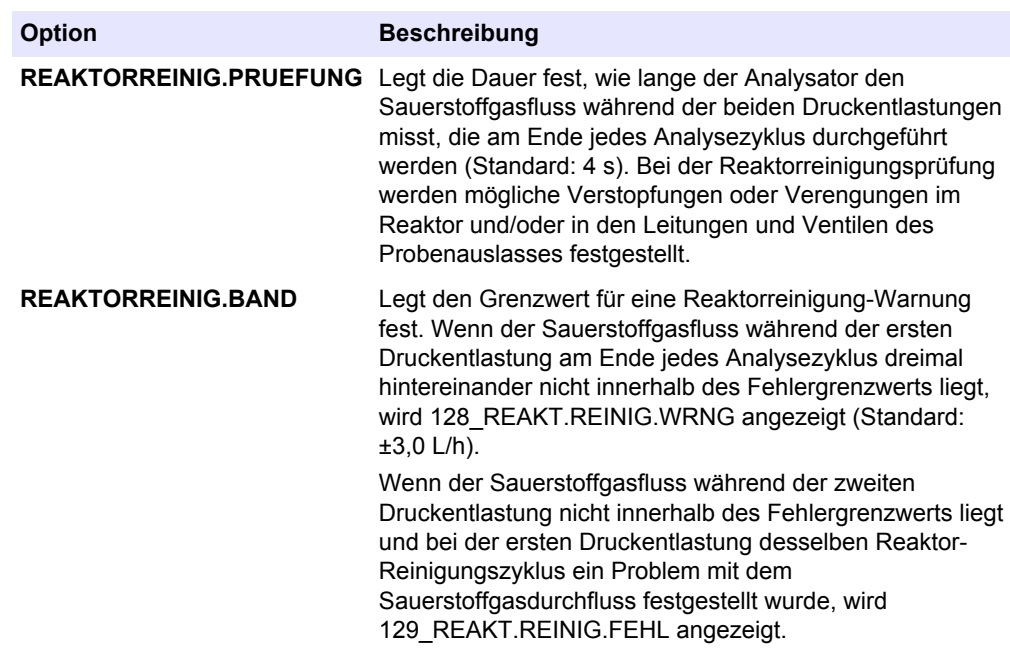

## **1.5 Konfigurieren der Einstellungen für die Nullkalibrierung**

Legen Sie die Einstellungen für die Nullkalibrierung (z.B. Anzahl der Reaktionen in jedem Betriebsbereich) und die Alarmgrenzwerte für Nullkalibrierungen und Nullprüfungen fest. Zeigen Sie den Änderungsverlauf an den Nullpunkteinstellungswerten an.

**1.** Wählen Sie WARTUNG > SYSTEMKONFIGURATION > ABLAUFPROGRAMM > NULLPROGRAMM aus.

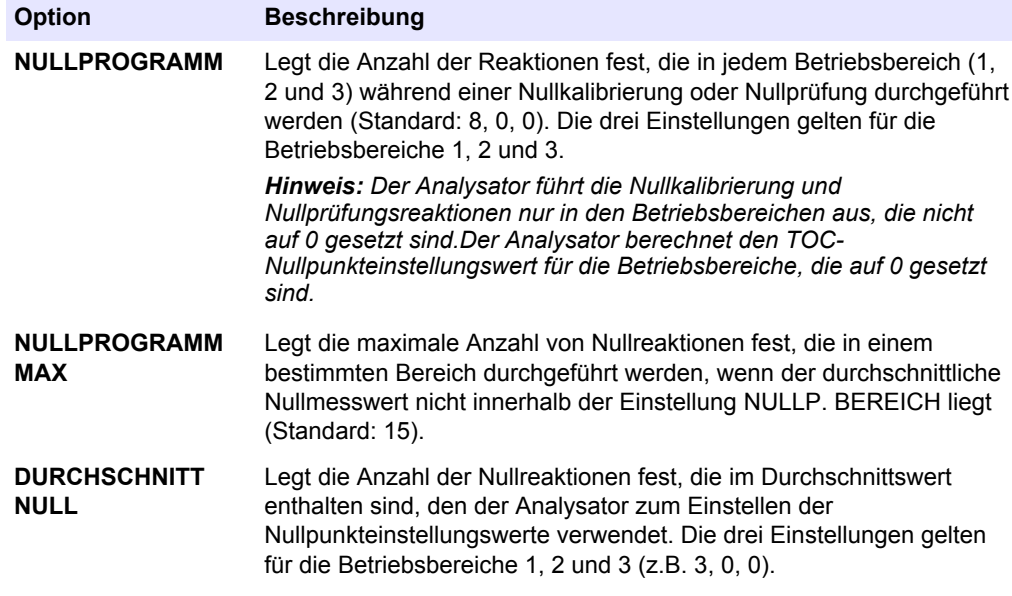

**2.** Wählen Sie eine Option.

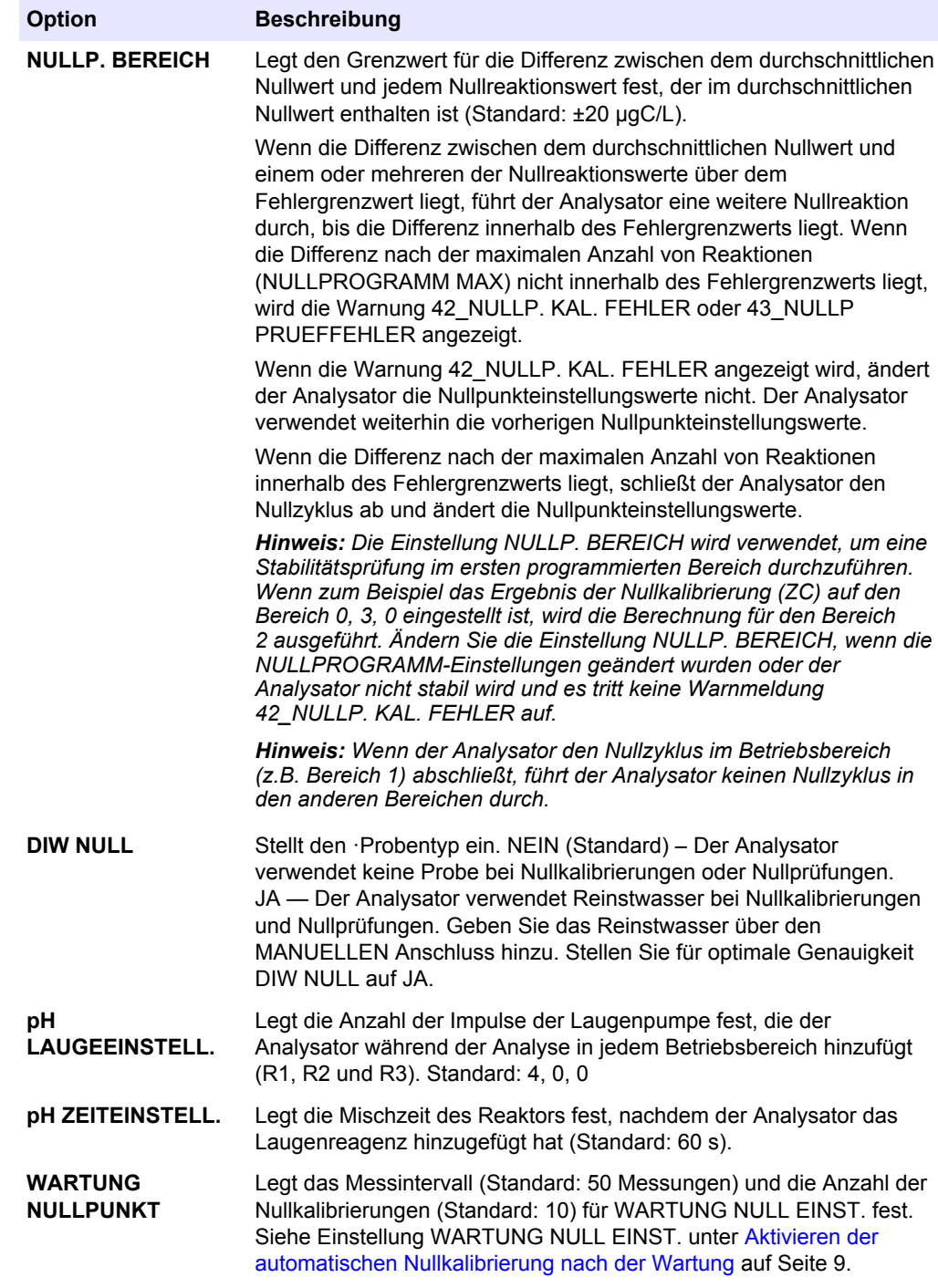

Der Änderungsverlauf der Nullpunkteinstellungswerte wird unter den Menüoptionen angezeigt. Der Verlauf umfasst die Nullpunkteinstellungswerte mit Datum, Uhrzeit, Nullbereich und Nulltyp (Kalibrierung oder Prüfung).

Beschreibungen der angezeigten Codes:

- NK: Ergebnis der Nullkalibrierung
- NP: Ergebnis der Nullprüfung
- NH: Nullpunkteinstellungswert manuell eingestellt

### <span id="page-8-0"></span>**1.6 Konfigurieren der Einstellungen für die Bereichskalibrierung**

Legen Sie die grundlegenden und erweiterten Einstellungen für die Bereichskalibrierung fest (z.B. die Konzentrationen für den Kalibrierstandard, den Betriebsbereich und die Toleranzgrenzwerte für Bereichskalibrierungen und Bereichsprüfungen). Zeigen Sie den Änderungsverlauf an den Bereichsanpassungswerten an.

- **1.** Wählen Sie WARTUNG > SYSTEMKONFIGURATION > ABLAUFPROGRAMM > BEREICHSPROGRAMM aus.
- **2.** Wählen Sie eine Option.

*Hinweis: Einige der folgenden Einstellungen werden auch im Menü KALIBRIERUNG > BEREICHSKALIBR. geändert, in dem die grundlegenden Einstellungen für die Bereichskalibrierung geändert werden.*

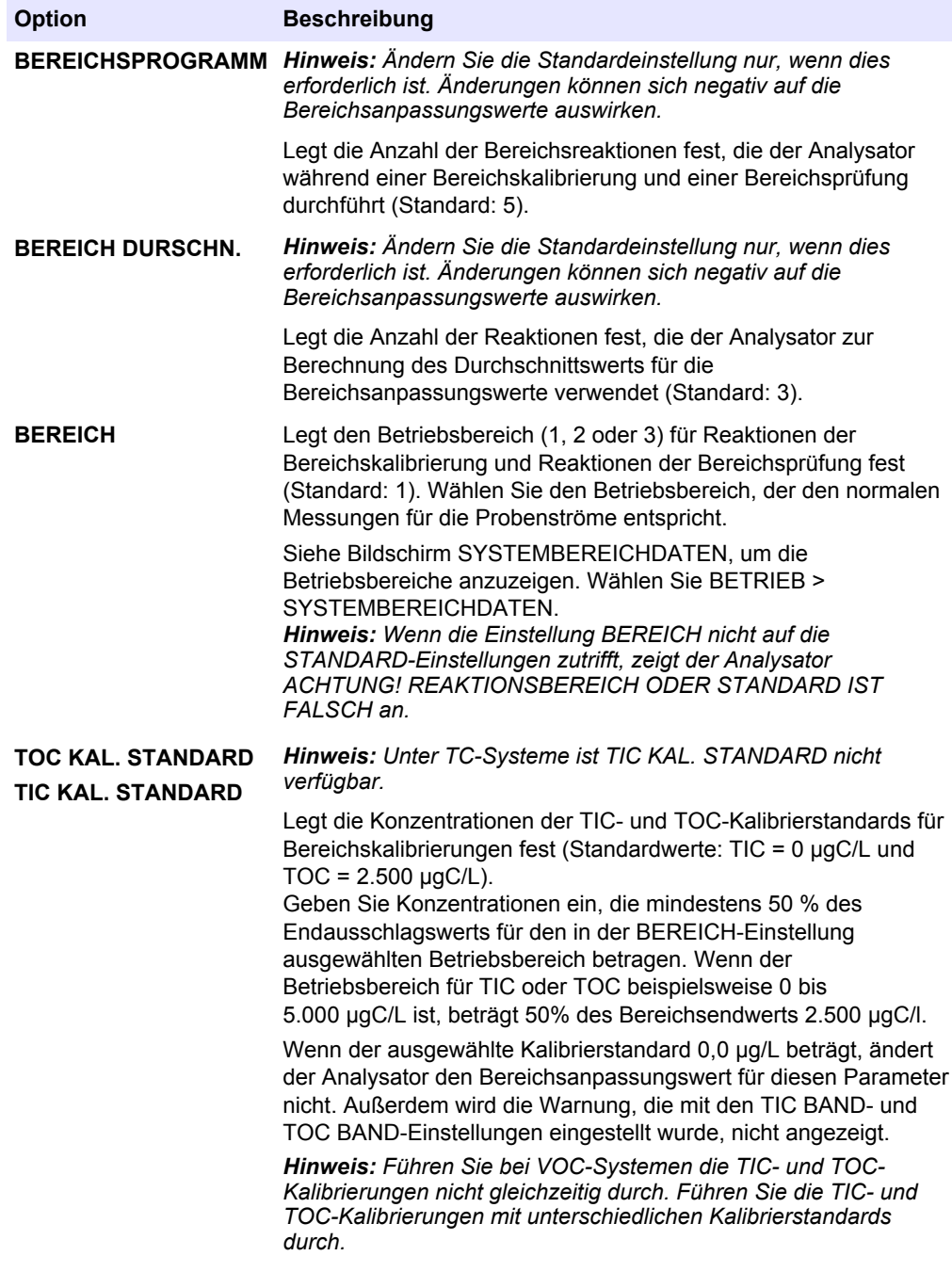

#### <span id="page-9-0"></span>**Erweiterte Konfigurierung**

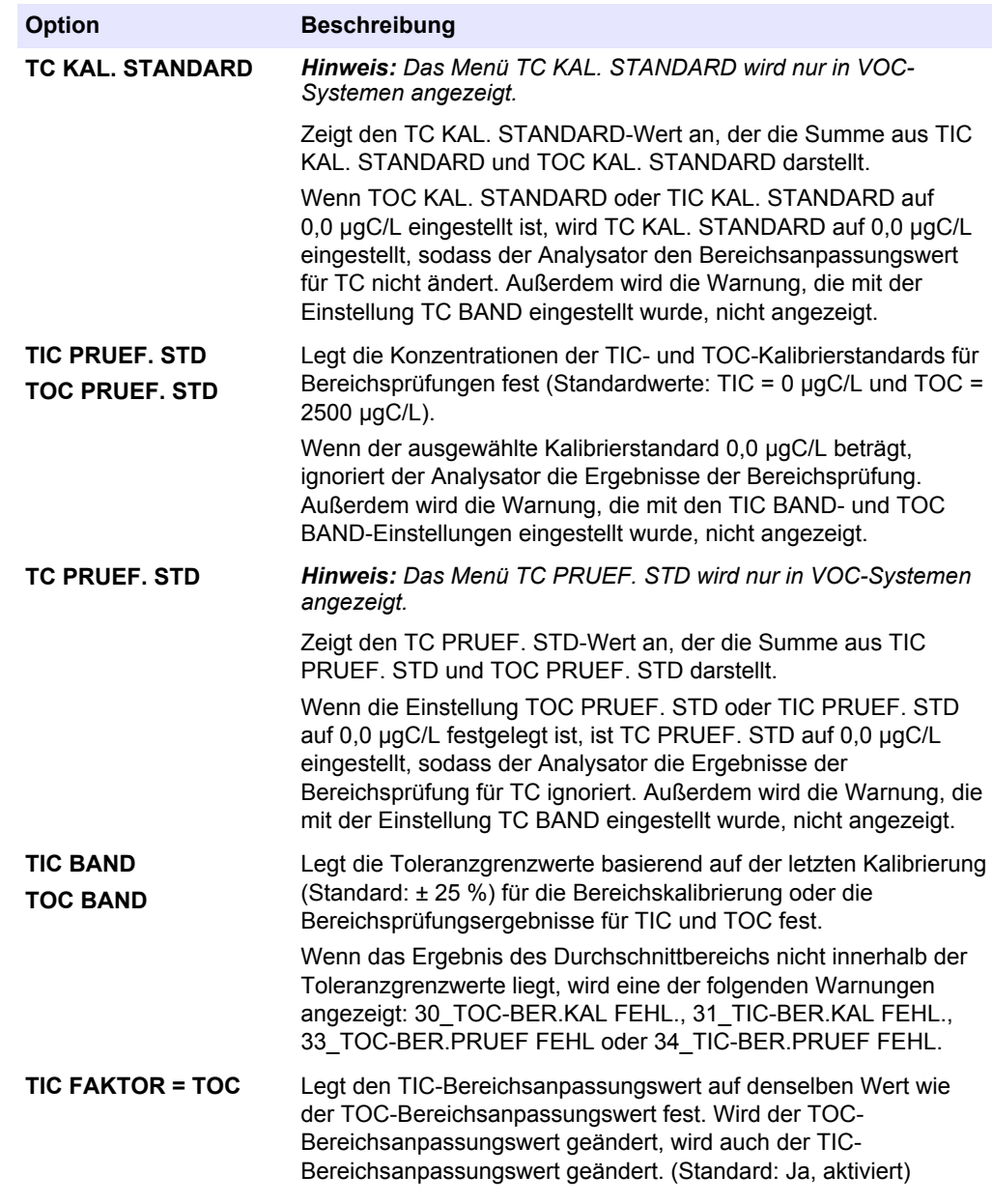

Der Änderungsverlauf der Bereichsanpassungswerte wird unter den Menüoptionen angezeigt. Der Verlauf umfasst die Bereichsanpassungswerte mit Datum, Uhrzeit, Bereich, Bereichstyp (Kalibrierung oder Prüfung) und der Konzentration der Standardlösung.

Beschreibungen der angezeigten Codes:

- BK: Ergebnis der Bereichskalibrierung
- BP: Ergebnis der Bereichsprüfung
- BH: Bereichsanpassung manuell eingestellt

### **1.7 Legen Sie die Anzahl von Tagen zwischen der Wartung fest**

Legen Sie die Anzahl von Tagen zwischen der Wartung fest, oder setzen Sie den Wartungszähler zurück.

- <span id="page-10-0"></span>**1.** Wählen Sie WARTUNG > DIAGNOSE > WARTUNG.
- **2.** Wählen Sie eine Option.

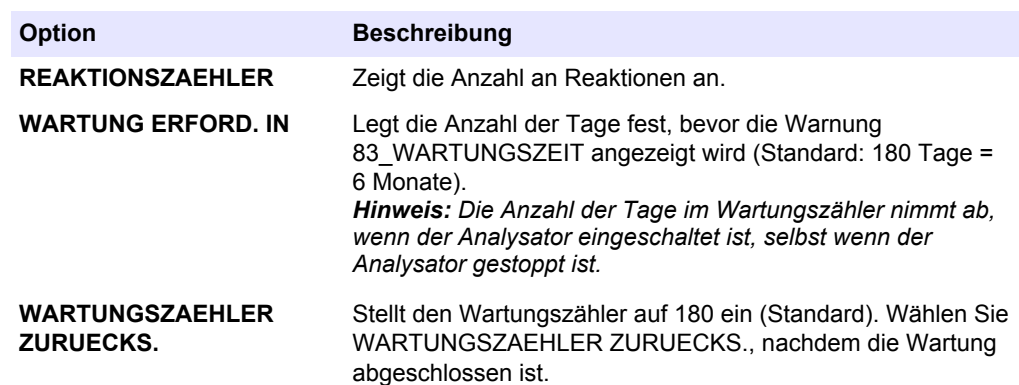

### **1.8 Aktivieren der automatischen Nullkalibrierung nach der Wartung**

Stellen Sie den Analysator so ein, dass nach Abschluss der Wartung automatisch Nullkalibrierungen durchgeführt werden (wenn der Wartungszähler zurückgesetzt wird).

- **1.** Wählen Sie WARTUNG > DIAGNOSE > WARTUNG.
- **2.** Wählen Sie eine Option.

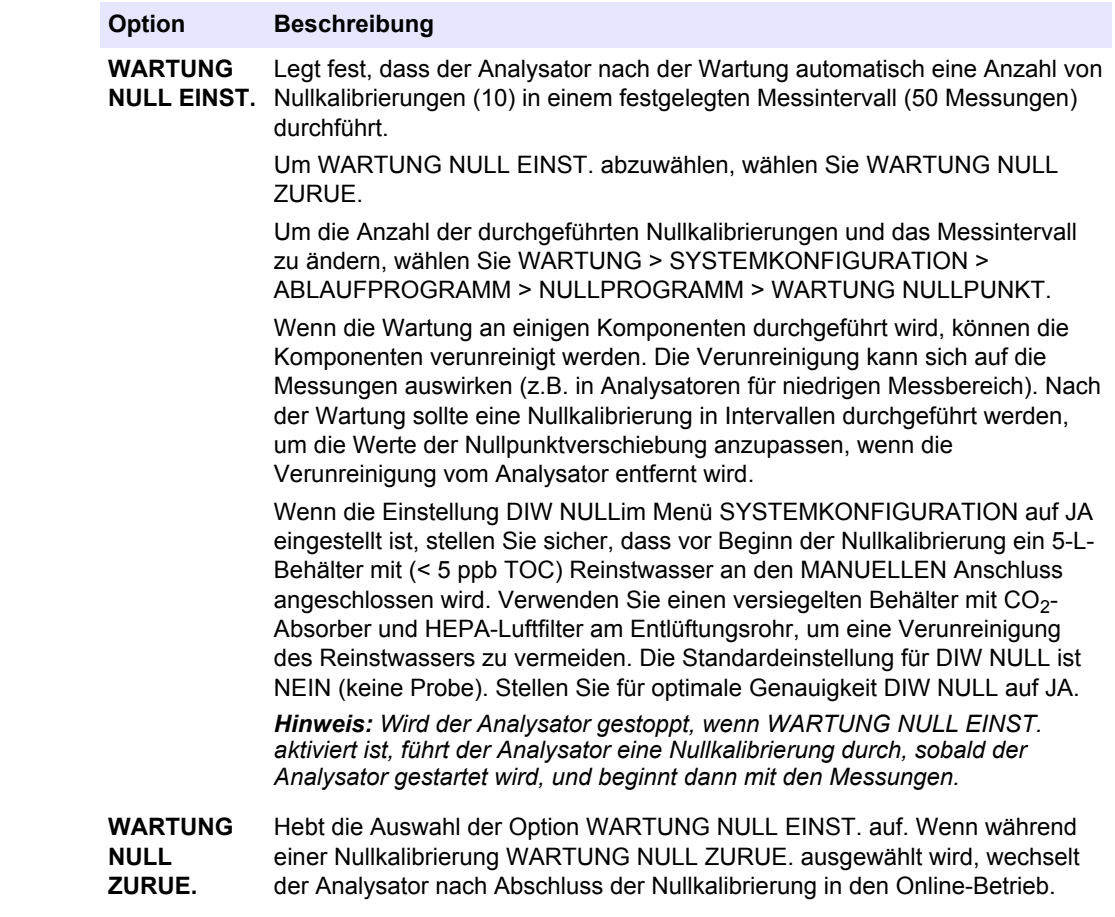

### **1.9 Einstellen von automatischen Kalibrierungen und/oder Prüfungen**

Stellen Sie die Tage und Uhrzeit ein, zu denen der Analysator eine Bereichskalibrierung, eine Bereichsprüfung, eine Nullkalibrierung und/oder eine Nullprüfung durchführt.

<span id="page-11-0"></span>Stellen Sie sicher, dass Sie den Kalibrierstandard anschließen, bevor eine Bereichskalibrierung oder Bereichsprüfung gestartet wird. Anweisungen finden Sie im Installations- und Betriebshandbuch.

*Hinweis: Bewahren Sie Standardlösungen nicht über einen längeren Zeitraum auf. Die Konzentration von Standardlösungen ändert sich im Laufe der Zeit.*

*Hinweis: Verwenden Sie für Nullkalibrierungen und Nullprüfungen Reinstwasser (< 5 ppb TOC) aus einem versiegelten Behälter mit CO2 -Absorber und HEPA-Luftfilter am Entlüftungsschlauch, um eine Verunreinigung des Reinstwassers zu verhindern, wenn die Einstellung DIW NULL im Menü SYSTEMKONFIGURATION auf JA gesetzt ist. Die Standardeinstellung für DIW NULL ist NEIN (keine Probe). Stellen Sie für optimale Genauigkeit DIW NULL auf JA.*

- **1.** Wählen Sie WARTUNG > INBETRIEBNAHME > AUTOKAL.-PROGRAMM.
- **2.** Wählen Sie eine Option.

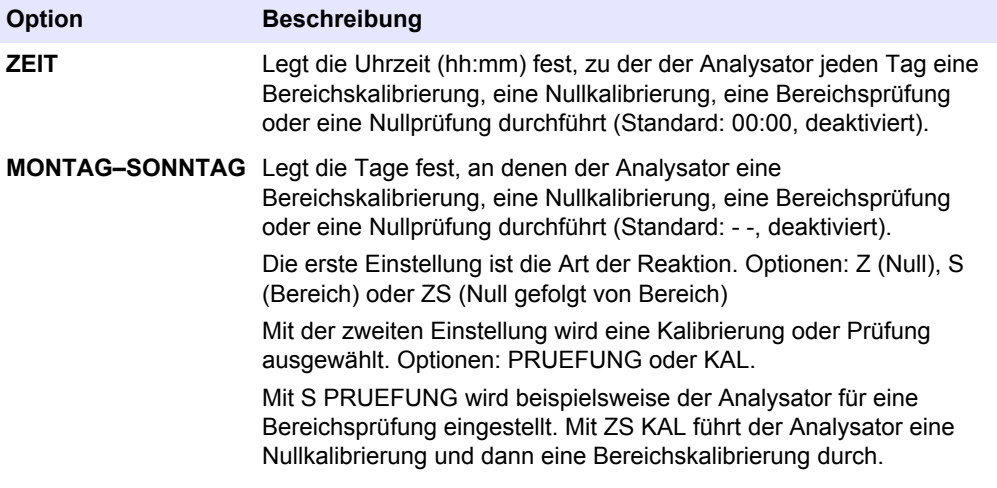

### **1.10 Anzeigen der Kalibrierkurven**

Legt die Anzahl der Dezimalstellen fest, die auf dem Display angezeigt werden. Zeigen Sie die Kalibrierkurven für die drei Betriebsbereiche für jeden gemessenen Parameter an.

- **1.** Wählen Sie WARTUNG > SYSTEMKONFIGURATION > KALIBRIERDATEN.
- **2.** Wählen Sie eine Option.

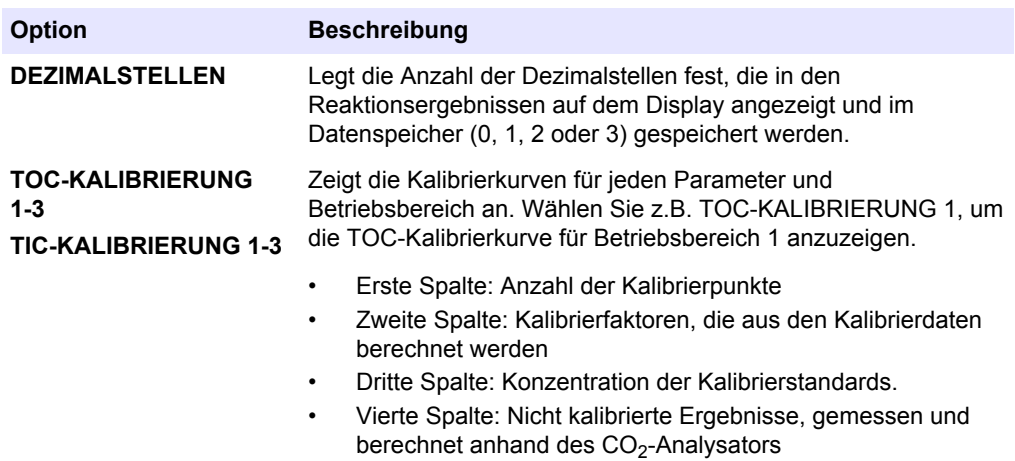

### **1.11 Konfigurieren der Fehlereinstellungen**

Legen Sie die Bedingungen fest, unter denen Fehler und Warnungen auftreten. Ändern Sie diese Einstellungen nicht.

- **1.** Wählen Sie WARTUNG > SYSTEMKONFIGURATION > FEHLEREINSTELLUNG.
- **2.** Wählen Sie eine Option.

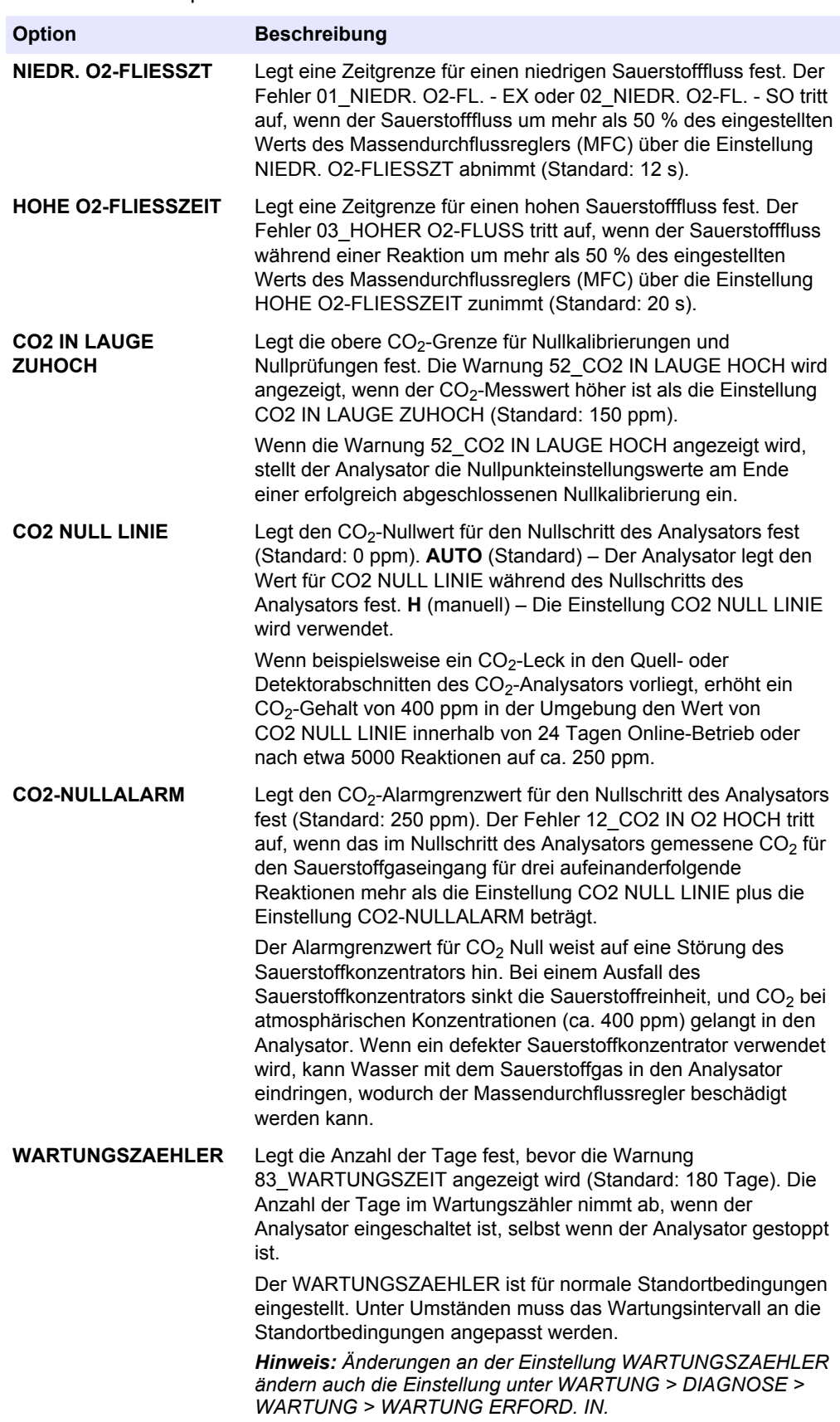

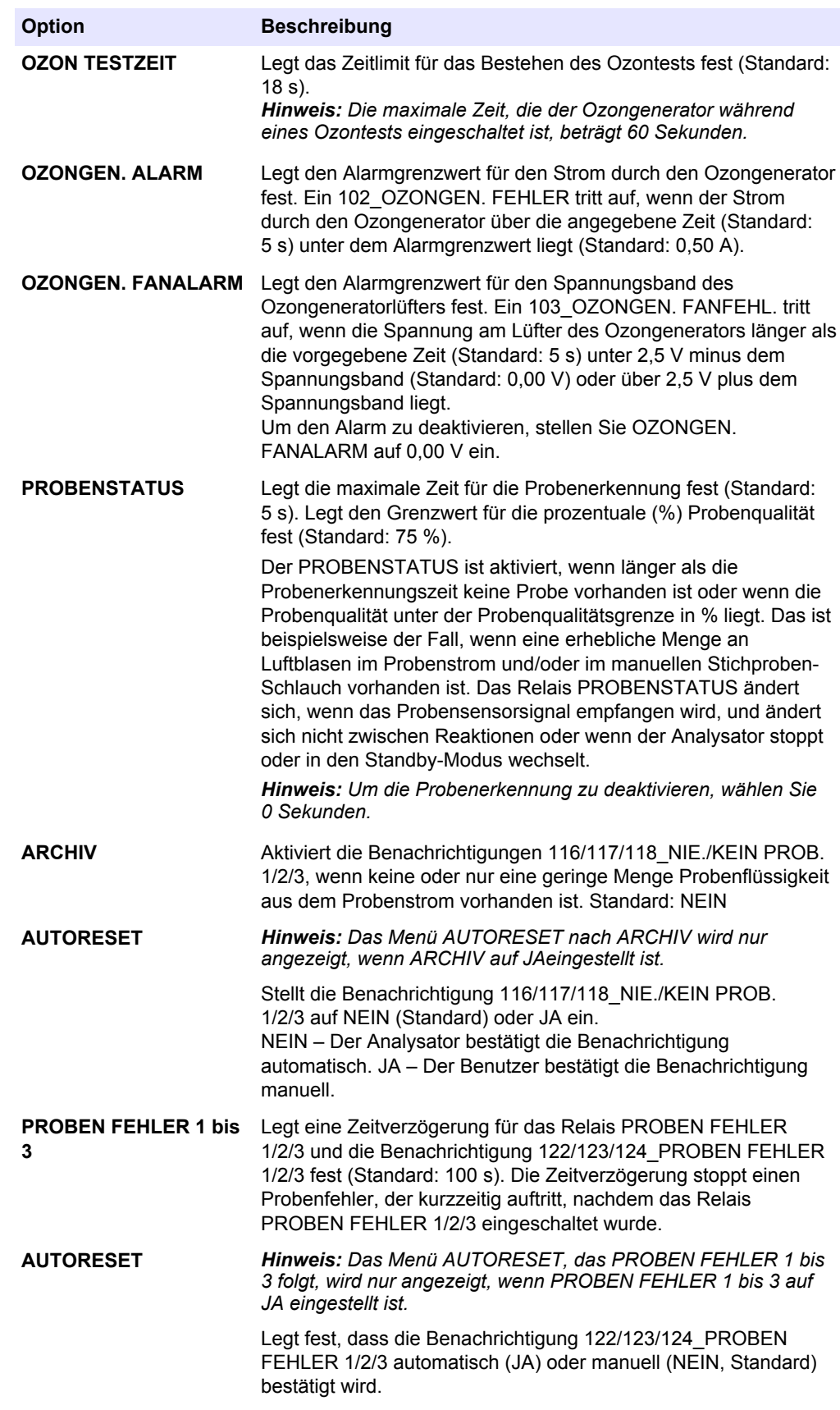

<span id="page-14-0"></span>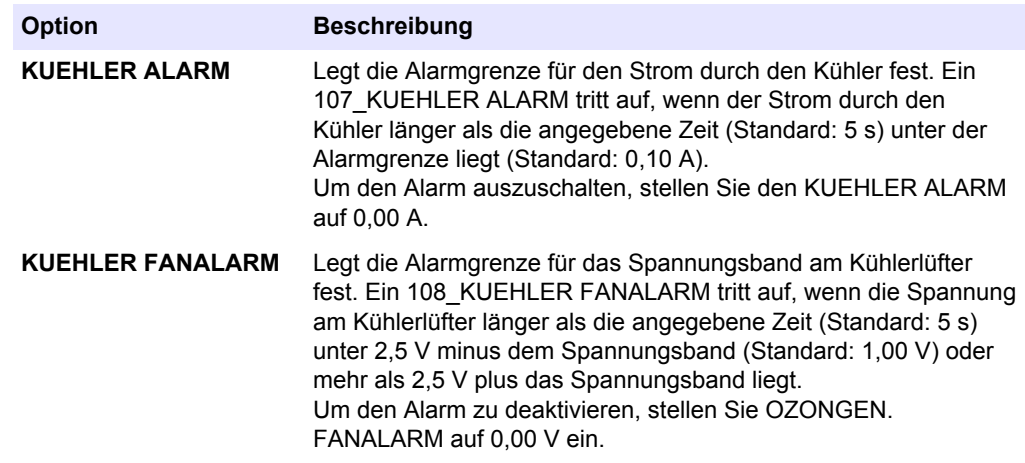

## **1.12 Konfigurieren der Einstellungen für die Reaktionsprüfung**

Stellen Sie den minimalen CO<sub>2</sub>-Messwert für eine Reaktion ein. Stellen Sie die CO<sub>2</sub>-Testgrenzen für die TIC-Analyse und die TOC-Analyse ein. Ändern Sie die Einstellungen nicht.

- **1.** Wählen Sie WARTUNG > SYSTEMKONFIGURATION > REAKT.PRUEFUNG.
- **2.** Wählen Sie eine Option.

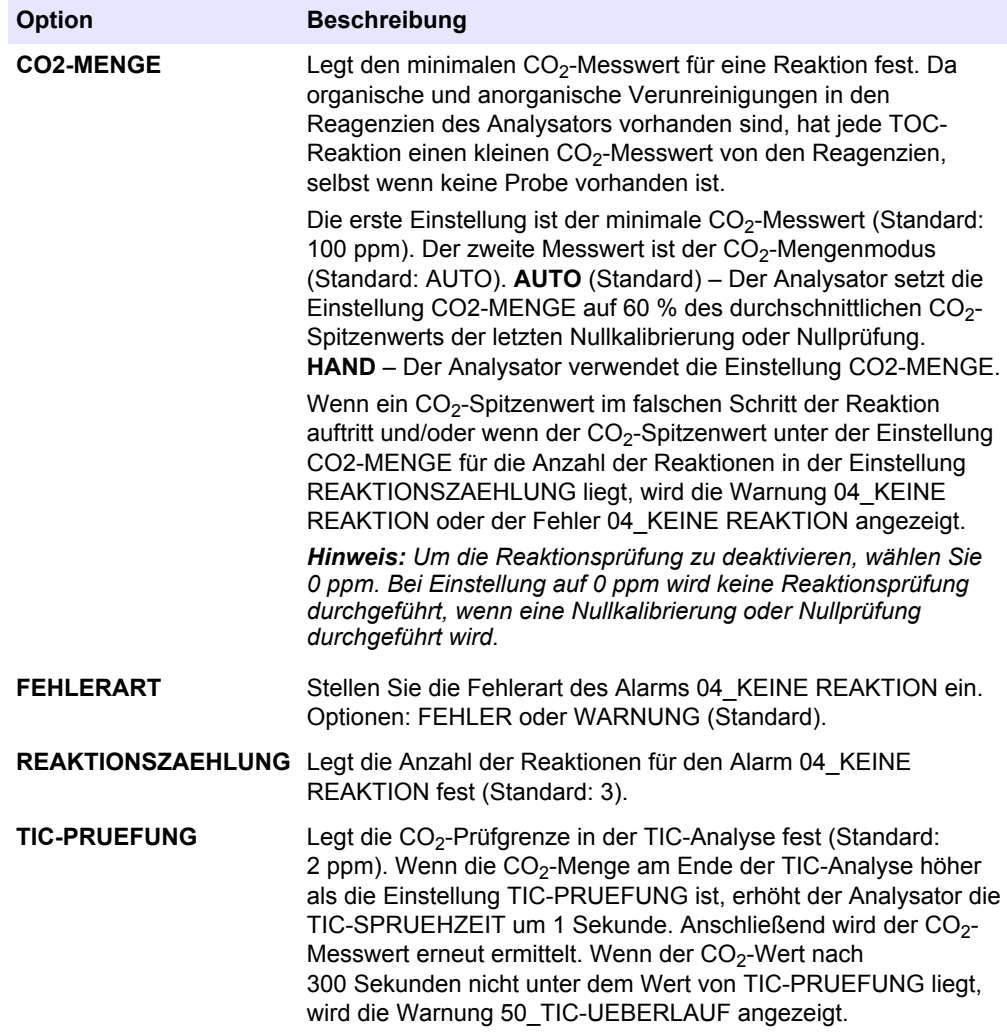

<span id="page-15-0"></span>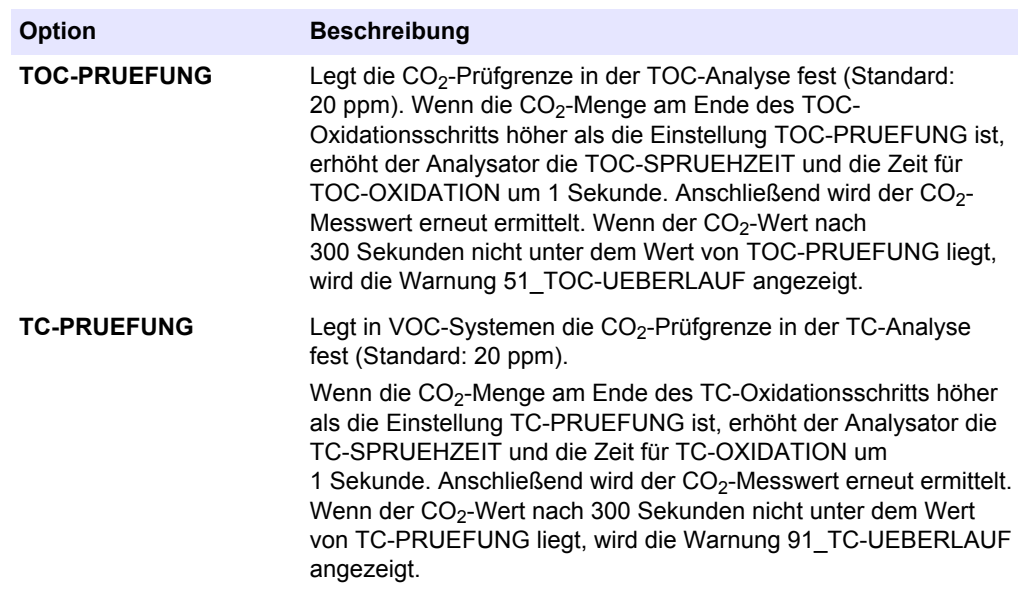

### **1.13 Einstellen des Demonstrationsmodus**

Stellen Sie den Analysator so ein, dass er bei Bedarf im Demonstrationsmodus betrieben wird. Im Demonstrationsmodus sind die CO<sub>2</sub>-Spitzenwerte, die auf dem Display angezeigt werden, Simulationen. Der Analysator verwendet keine Reagenzien oder Trägergas für den Betrieb im Demonstrationsmodus.

- **1.** Wählen Sie WARTUNG > SYSTEMKONFIGURATION > ANALYSEMODUS > DEMOMODUS.
- **2.** Wählen Sie eine Option.

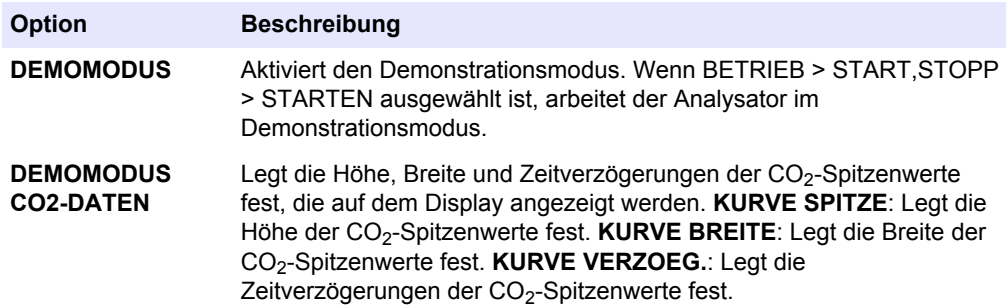

## **1.14 Einstellen des Modus für die Oxidationsanalyse**

Stellen Sie den Modus für die Oxidationsanalyse eines VOC-Systems ein (TIC+TOC, TC oder VOC).

Mechanische Änderungen und Systemkonfigurationsänderungen sind erforderlich, um den Modus für die Oxidationsanalyse zu ändern, wenn der Analysator ein TIC+TOC-System ist. Um einen bestimmten Analysemodus zu aktivieren, muss der Analysator im Werk mit dem Analysemodus montiert und kalibriert werden.

*Hinweis: Wenn der Analysemodus geändert wird, ändert der Analysator mehrere Konfigurationseinstellungen auf die Standardeinstellungen.*

- <span id="page-16-0"></span>**1.** Wählen Sie WARTUNG > SYSTEMKONFIGURATION > ANALYSEMODUS > OXIDATIONSANALYSE.
- **2.** Wählen Sie eine Option.

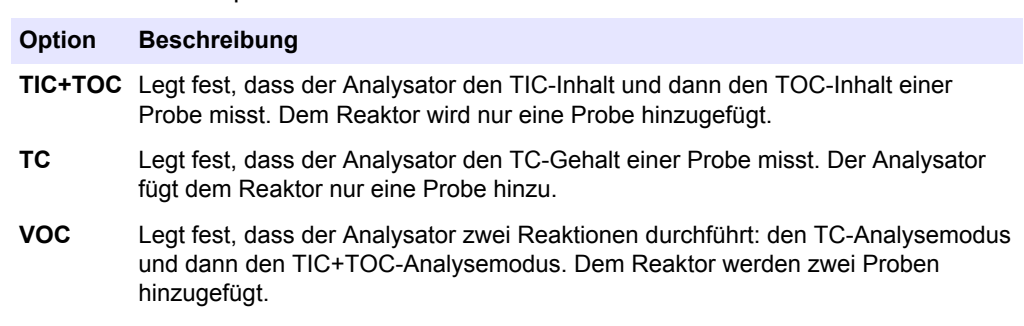

**3.** Ändern Sie die Analysatoreinstellungen manuell mit dem mitgelieferten Konfigurationsausdruck.

### **1.15 Konfigurieren des Systemprogramms 1**

Ändern Sie die Einstellungen der Oxidationsanalyse für Betriebsbereich 1 nur mit Hilfe des technischen Supports.

- **1.** Wählen Sie WARTUNG > SYSTEMKONFIGURATION > SYSTEMPROGRAMM > SYSTEMPROGRAMM 1 aus.
- **2.** Wählen Sie eine Option aus.
	- **TIC+TOC-Analysemodus** siehe Tabelle 1.
	- **TC-Analysemodus** siehe Tabelle 1 und [Tabelle 2](#page-18-0).
	- **VOC-Analysemodus** siehe Tabelle 1, [Tabelle 2](#page-18-0) und [Tabelle 3](#page-18-0).

#### **Tabelle 1 SYSTEMPROGRAMM 1 – TIC+TOC-Einstellungen**

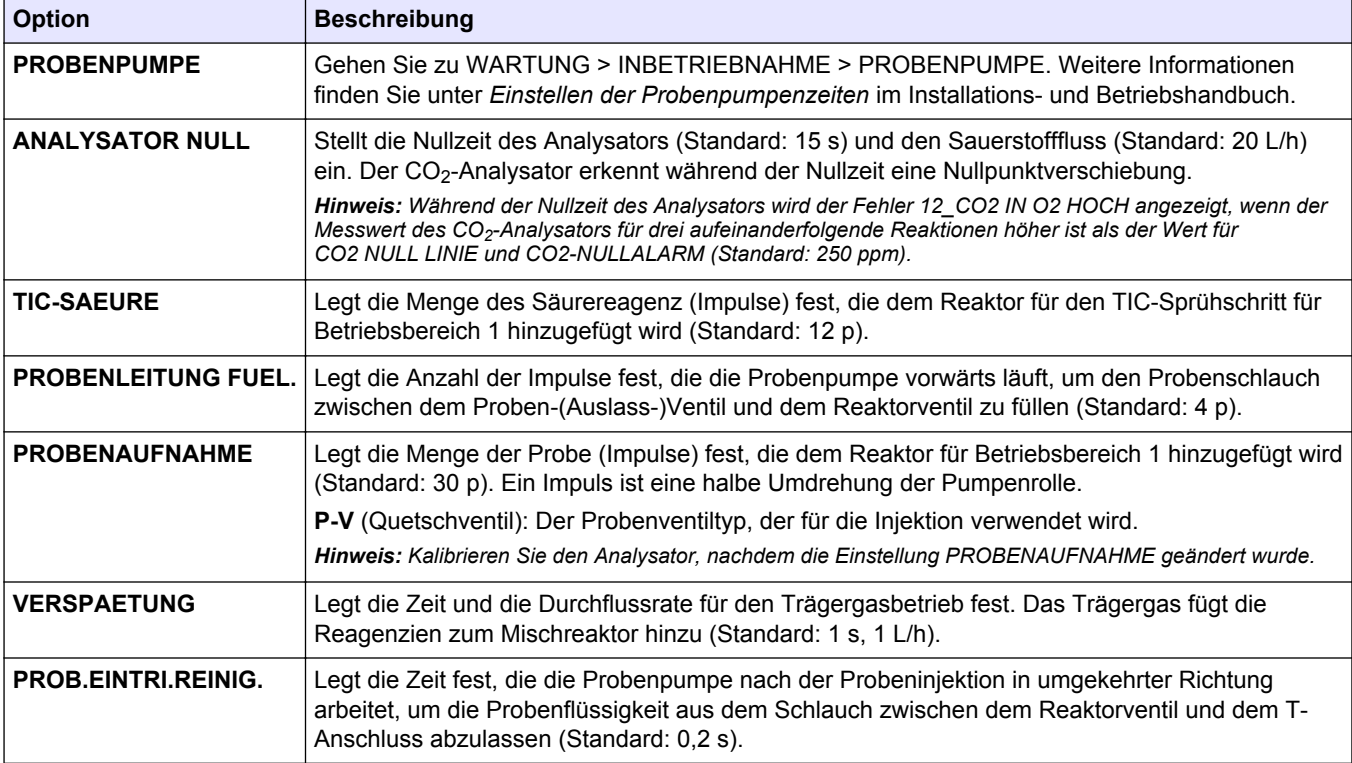

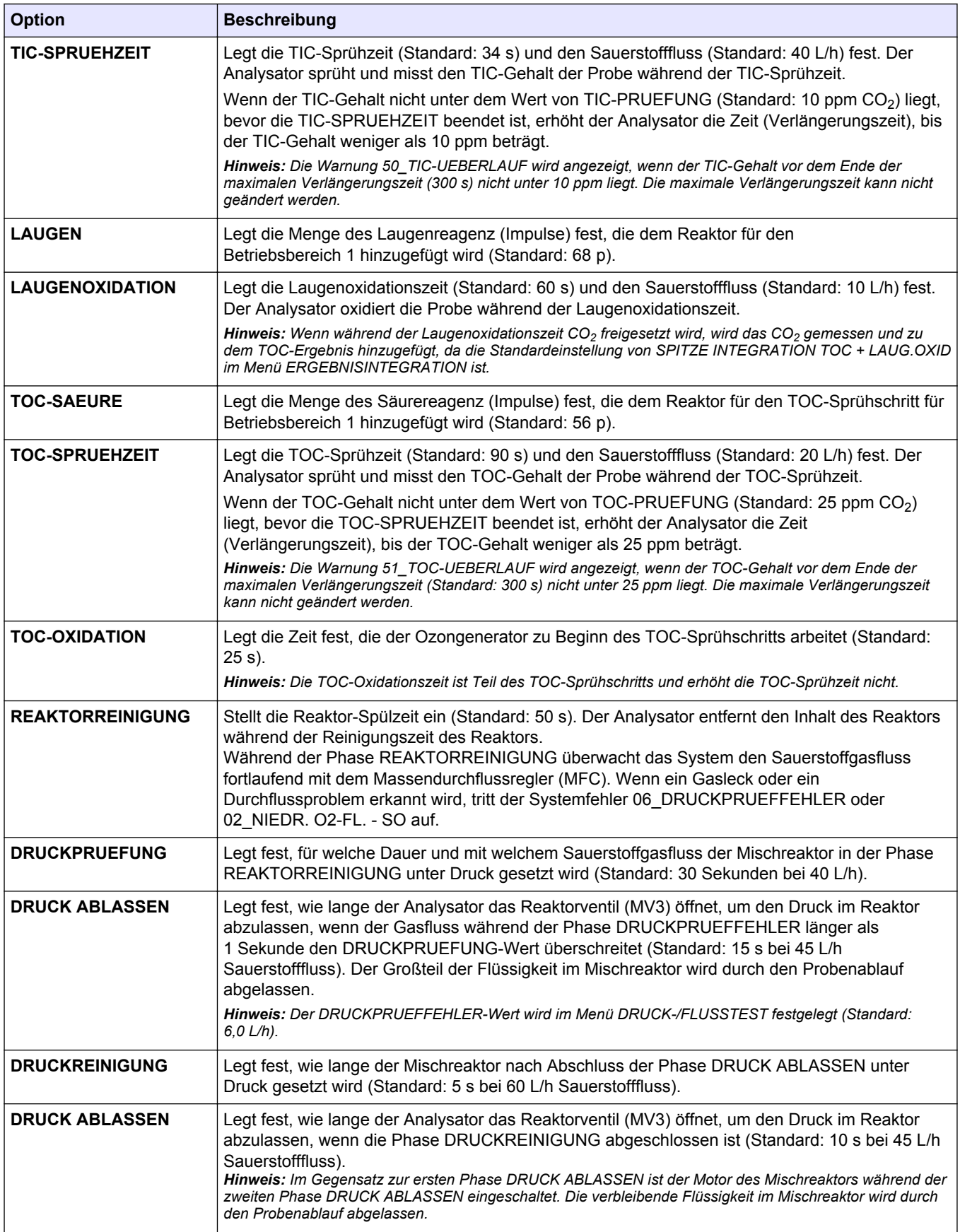

### **Tabelle 1 SYSTEMPROGRAMM 1 – TIC+TOC-Einstellungen (fortgesetzt)**

<span id="page-18-0"></span>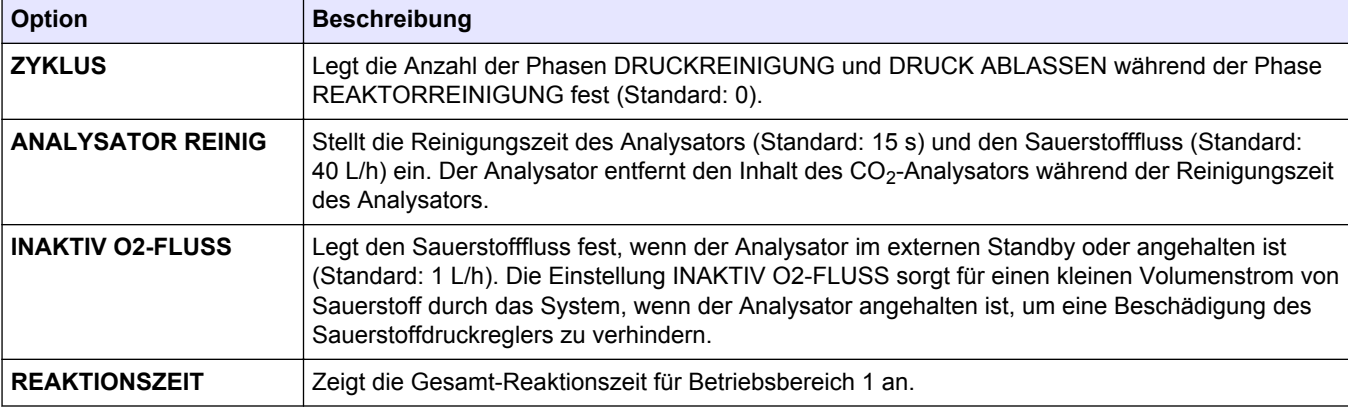

#### **Tabelle 1 SYSTEMPROGRAMM 1 – TIC+TOC-Einstellungen (fortgesetzt)**

#### **Tabelle 2 SYSTEMPROGRAMM 1 – TC-EINSTELLUNGEN**

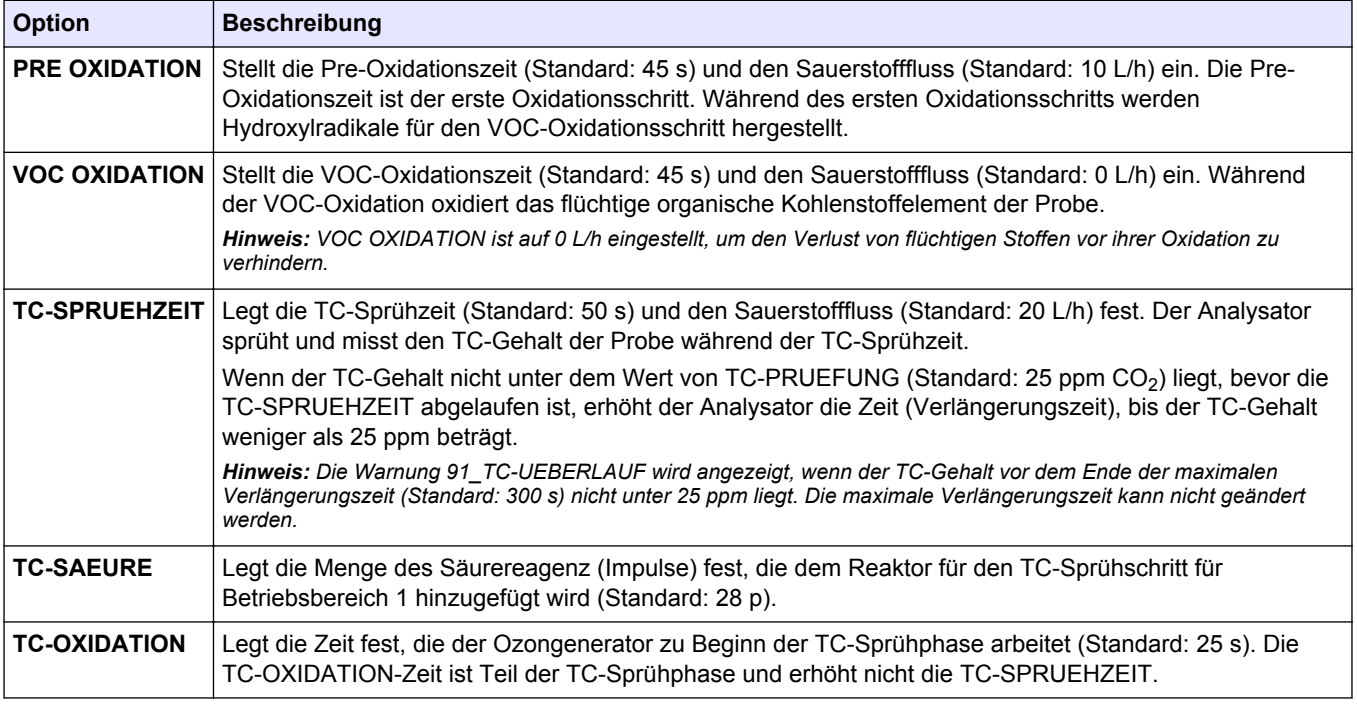

#### **Tabelle 3 SYSTEMPROGRAMM 1 –VOC-EINSTELLUNGEN**

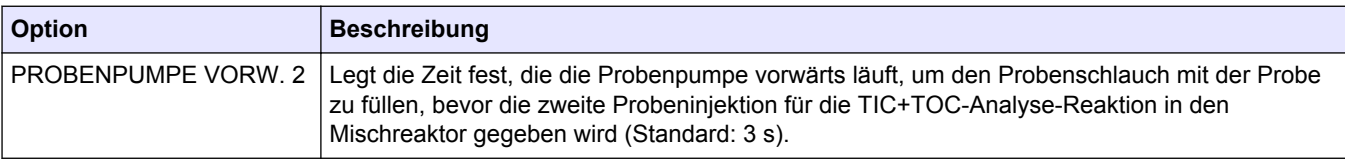

## **1.16 Konfigurieren des Systemprogramms 2**

Ändern Sie die Einstellungen der Oxidationsanalyse für Betriebsbereich 2 nur mit Hilfe des technischen Supports.

- **1.** Wählen Sie WARTUNG > SYSTEMKONFIGURATION > SYSTEMPROGRAMM > SYSTEMPROGRAMM 2 aus.
- **2.** Wählen Sie eine Option aus.
	- **TIC+TOC-Analysemodus** siehe [Tabelle 4](#page-19-0).
	- **TC oder VOC Analysemodus** Siehe [Tabelle 4](#page-19-0) und [Tabelle 5](#page-19-0).

<span id="page-19-0"></span>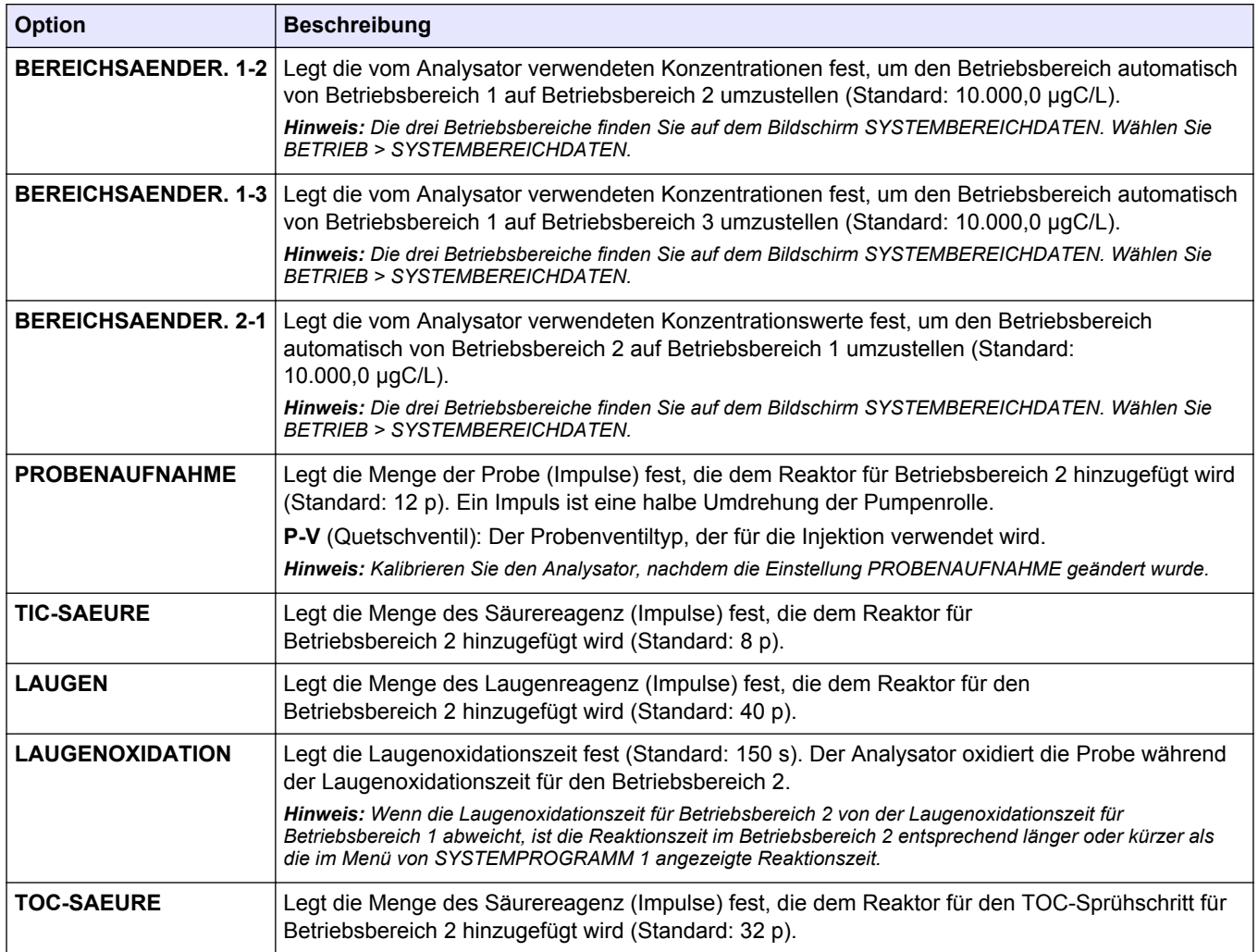

#### **Tabelle 4 SYSTEMPROGRAMM 2 – TIC+TOC-Einstellungen**

#### **Tabelle 5 SYSTEMPROGRAMM 2 – TC-EINSTELLUNGEN**

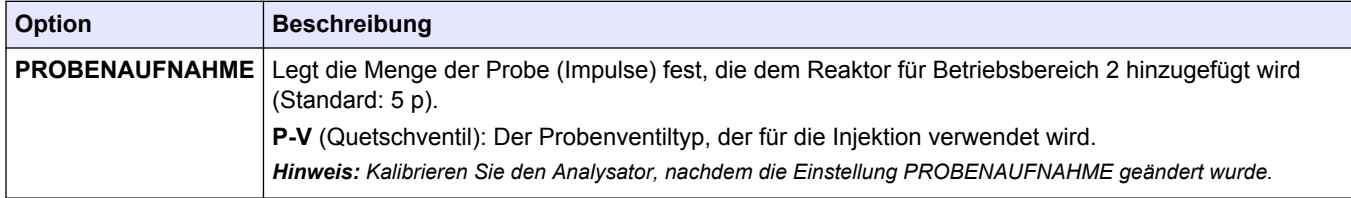

## **1.17 Konfigurieren des Systemprogramms 3**

Ändern Sie die Einstellungen der Oxidationsanalyse für Betriebsbereich 3 nur mit Hilfe des technischen Supports.

- **1.** Wählen Sie WARTUNG > SYSTEMKONFIGURATION > SYSTEMPROGRAMM > SYSTEMPROGRAMM 3 aus.
- **2.** Wählen Sie eine Option aus.
	- **TIC+TOC-Analysemodus** siehe [Tabelle 6](#page-20-0).
	- **TC oder VOC Analysemodus** Siehe [Tabelle 6](#page-20-0) und [Tabelle 7](#page-20-0).

<span id="page-20-0"></span>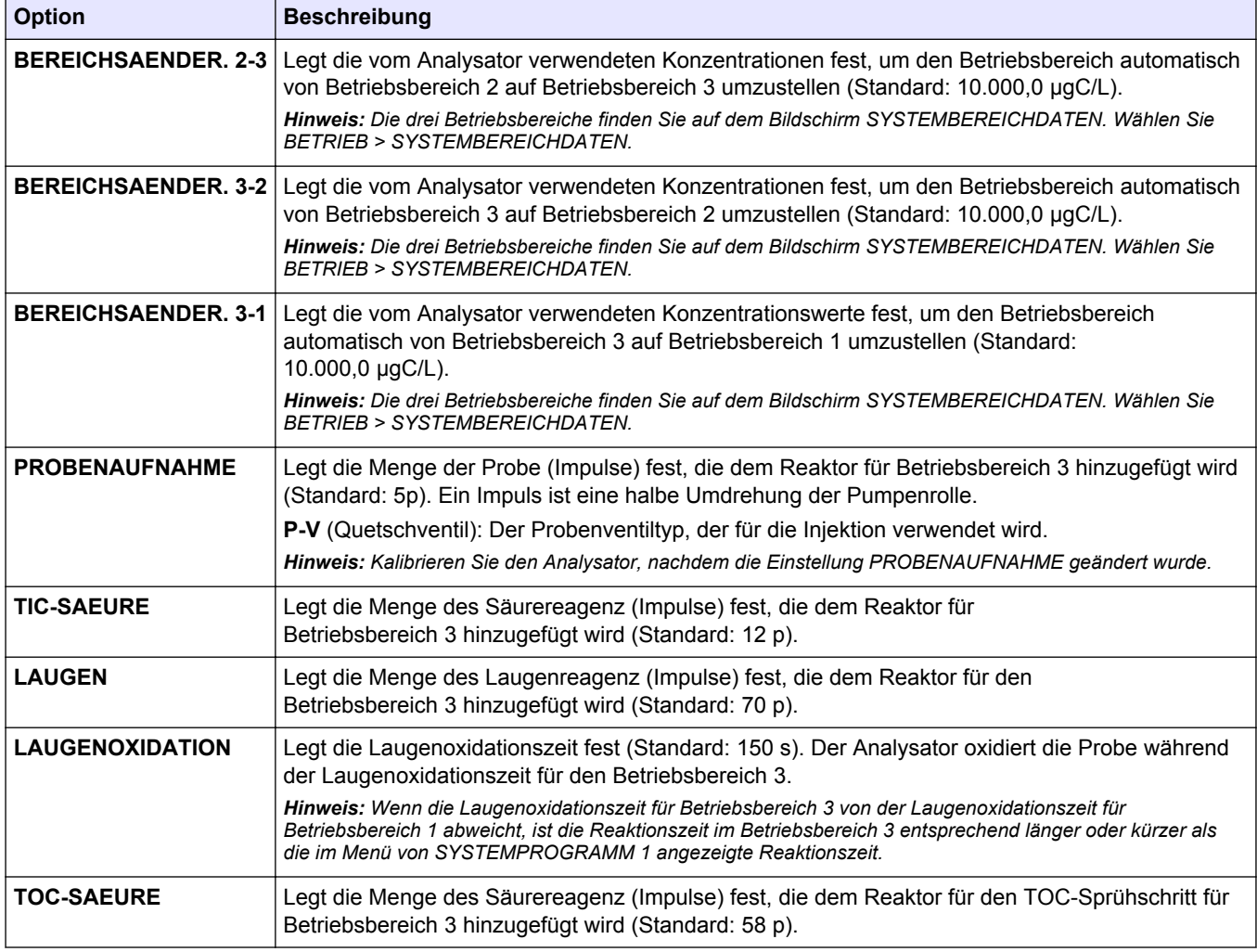

#### **Tabelle 6 SYSTEMPROGRAMM 3 – TIC+TOC-Einstellungen**

#### **Tabelle 7 SYSTEMPROGRAMM 3 – TC-EINSTELLUNGEN**

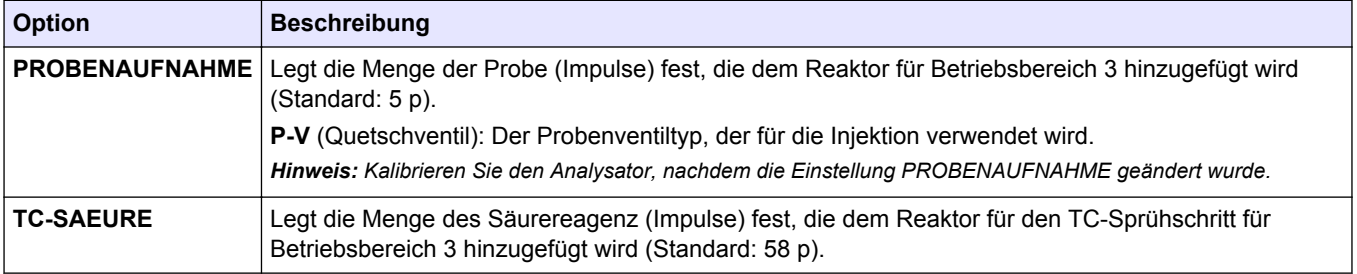

## **1.18 Konfigurieren des Reagenzspülzyklus**

Konfigurieren Sie die Einstellungen für die Reagenzspülung. Eine Reagenzspülung wird durchgeführt, wenn NEUEN REAGENZZYKLUS STARTEN, NEUE REAGENZIEN & NULL oder AUTOREINIGUNG AUSFUEHREN ausgewählt ist.

Führen Sie eine Reagenzspülung durch, um Reagenzien durch den Reagenzschlauch zu befördern und Luftblasen und Verstopfungen zu entfernen.

- <span id="page-21-0"></span>**1.** Wählen Sie WARTUNG > SYSTEMKONFIGURATION > ABLAUFPROGRAMM > AUTOREINIGUNG aus.
- **2.** Wählen Sie eine Option.

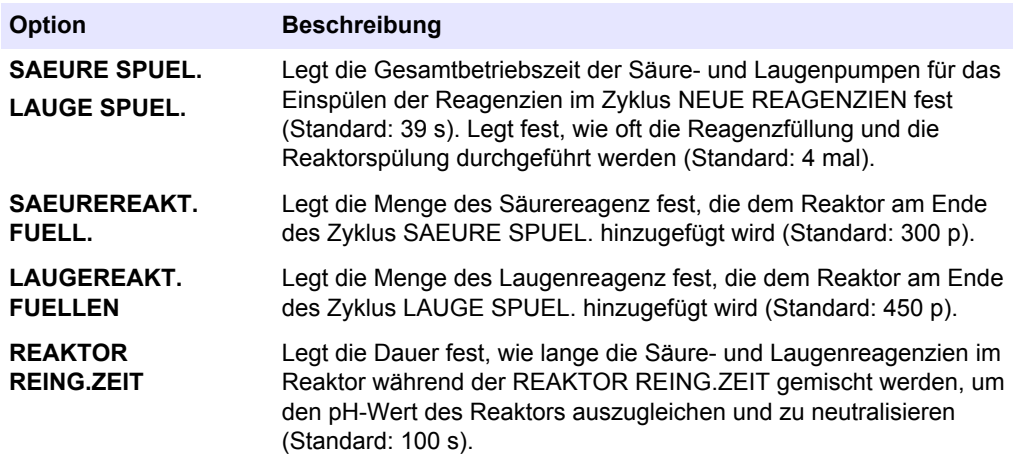

### **1.19 Konfigurieren der Einstellungen des CO2-Analysators**

Stellen Sie den gesamten Skalenbereich im Analysediagramm ein. Stellen Sie die Baudrate für den CO<sub>2</sub>-Analysator ein. Stellen Sie den Messbereich des CO<sub>2</sub>-Analysators ein. Stellen Sie zum Kalibrieren des CO<sub>2</sub>-Analysators die Kalibrierwerte für Nullpunkt und Bereich ein.

Ändern Sie nur die Einstellung ANALYSEGRAPH SKALA. Ändern Sie die anderen Einstellungen nicht.

- **1.** Wählen Sie WARTUNG > SYSTEMKONFIGURATION > CO2-ANALYSTR.
- **2.** Wählen Sie eine Option.

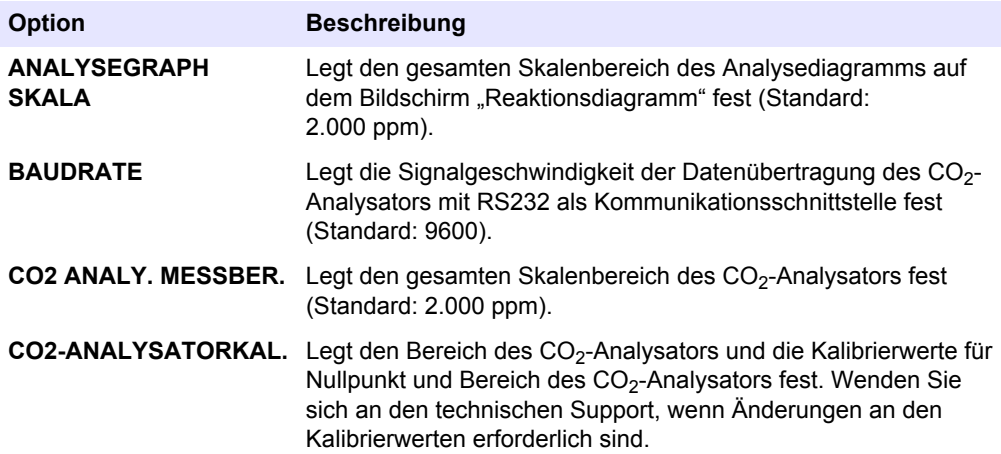

## **1.20 Konfigurieren der Kühler-Einstellungen**

Stellen Sie die Solltemperatur und den Betriebsmodus des Kühlers ein.

- <span id="page-22-0"></span>**1.** Wählen Sie WARTUNG > SYSTEMKONFIGURATION > KUEHLERPROGRAMM.
- **2.** Wählen Sie eine Option.

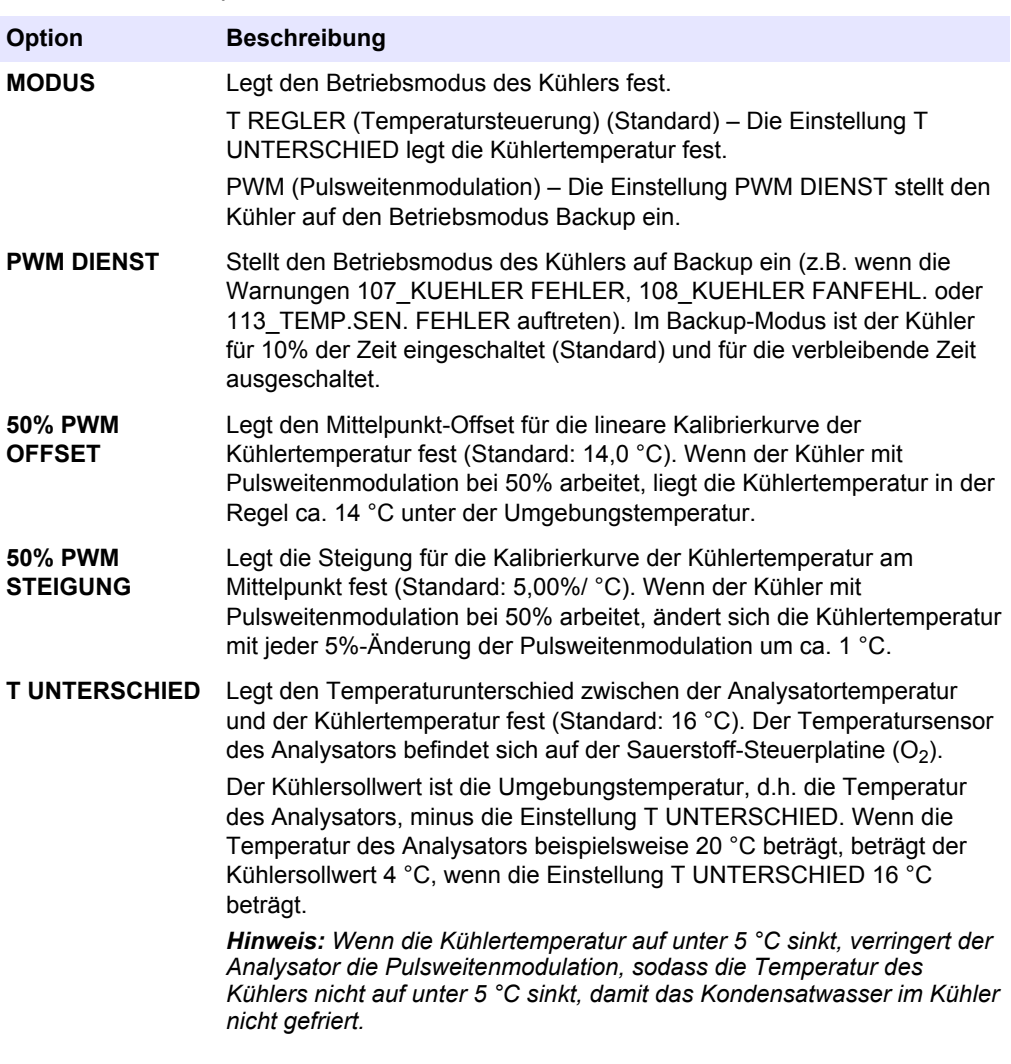

# **1.21 Konfigurieren des Ozonzerstörer**

Stellen Sie den Betriebsmodus für das Heizelement des Ozonzerstörers ein.

- <span id="page-23-0"></span>**1.** Wählen Sie WARTUNG > SYSTEMKONFIGURATION > OZON ZERSTR.PROGRAMM.
- **2.** Wählen Sie eine Option aus.

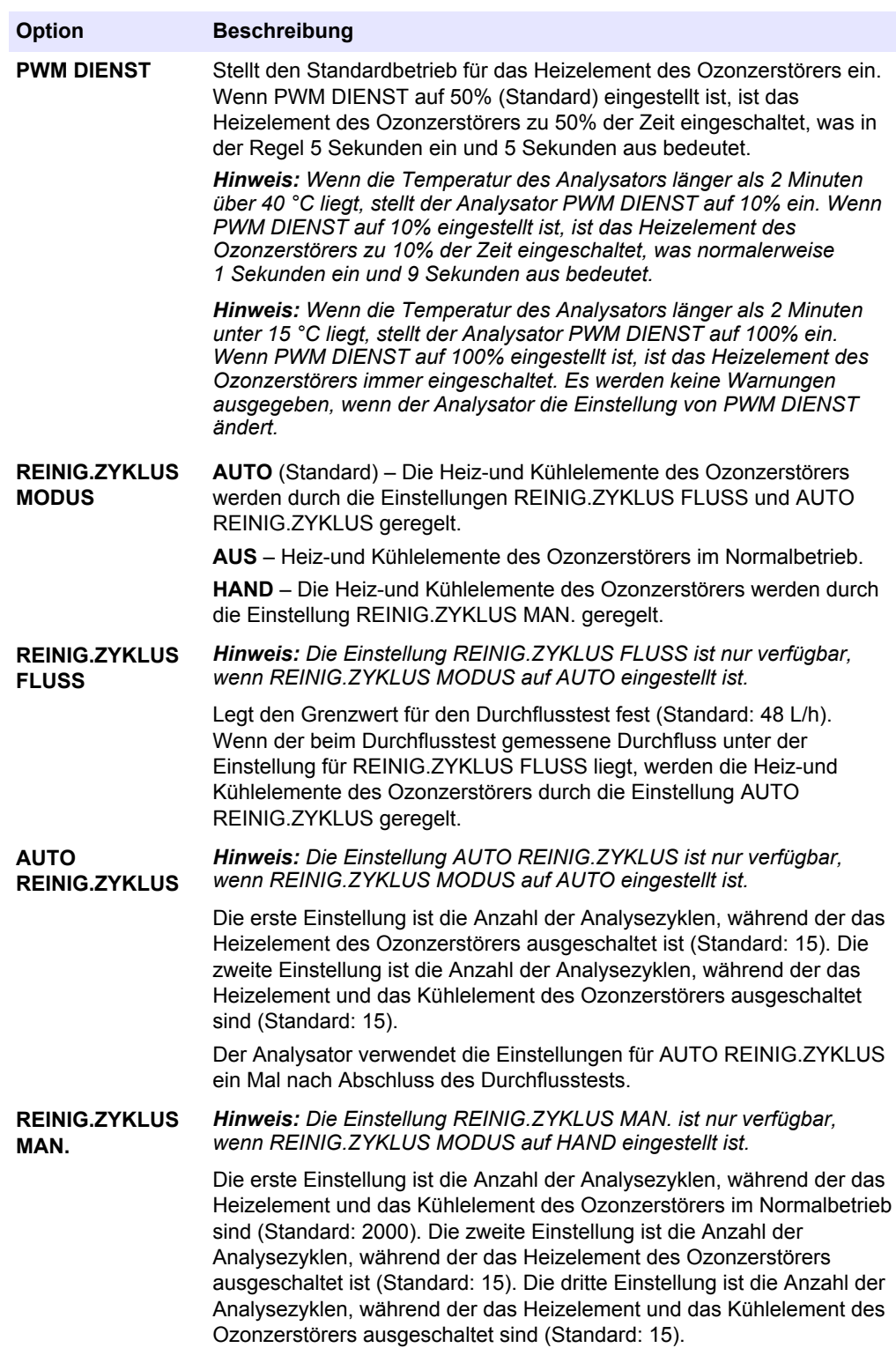

# **1.22 Hardwarekonfiguration**

Die Menüs WARTUNG > SYSTEMKONFIGURATION > HARDWAREKONFIGURATION sind nur für den werksseitigen Gebrauch bestimmt.

<span id="page-24-0"></span>Stellen Sie die 4 bis 20 mA-Ausgänge auf einen der folgenden Modi ein:

- **DIREKT** (Direktmodus) Jeder Kanal (4 20 mA Ausgang) zeigt einen bestimmten Strom (STROM 1) und Ergebnistyp (z.B. TOC) an.
- **BASIS** die 4 bis 20 mA-Ausgänge (Kanäle 1 bis 4), die so eingestellt sind, dass sie STROM 1 anzeigen, zeigen auch die Ergebnisse der Nullpunkt- und Bereichskalibrierung an.
- **STROM MUX** (Strom-Multiplexmodus) Kanal 1 ermittelt den Strom (z.B. STROM 1). Die Kanäle 2 bis 4 und sind so konfiguriert, dass jeweils ein Ergebnistyp angezeigt wird (z.B. TOC). Die Kanäle 2 bis 4 und zeigen die Ergebnisse für die Ströme in den Einstellungen für AUSGANG 1 bis 4 und an.
- **VOLL MUX** (Vollmultiplexmodus) Nur vier Kanäle sind erforderlich, um alle Ergebnistypen aus allen Strömen anzuzeigen. Kanal 1 ermittelt den Strom (z.B. STROM 1). Kanal 2 ermittelt den Ergebnistyp (z.B. TOC). Kanal 3 zeigt die Ströme und Ergebnistypen in den Einstellungen für AUSGANG 1 bis 4 und an. Kanal 4 zeigt die 24 durchschnittlichen Ergebnisse für die Ströme und Ergebnistypen in den Einstellungen für AUSGANG 1 bis 4 und an.

Bei Verwendung eines Multiplex-Modus ist eine kurze Verarbeitung (normalerweise mit einer speicherprogrammierbaren Steuerung) erforderlich.

## **2.1 Strom-Multiplexmodus**

Im Strom-Multiplexmodus ändert Kanal 1 (4 - 20 mA Ausgang 1) sein 4 - 20 mA Signal in regelmäßigen Intervallen, um den Probenstrom oder manuellen Strom (Einzelmessung) zu ermitteln<sup>1</sup>. Siehe [Tabelle 8.](#page-25-0)

Die Kanäle 2 bis 4 (4 bis 20 mA-Ausgänge 2 bis 4 ) zeigen jeweils einen Ergebnistyp (z.B. TIC, TOC), wie in den Einstellungen unter KANAL konfiguriert. Weitere Informationen finden Sie unter *Konfigurieren der 4 - 20 mA Ausgänge* im Installationsund Betriebshandbuch. Die Kanäle 2 bis 4 ändern sich in Intervallen von 20 Sekunden (Standard).

Der Ablauf ist wie folgt:

- **1.** Das Relais 4-20mA LESEN ist ausgeschaltet. Kanal 1 ist auf 4 mA eingestellt (Änderungsstufe).
- **2.** Warten Sie die konfigurierte Zeitverzögerung ab (SIGNALHALTEZEIT, Standard: 10 Sekunden).
- **3.** Die Kanäle 2 bis 4 zeigen die Ergebnisse des Probenstroms, die in den Einstellungen AUSGANG im Menü 4-20mA-PROGRAMM ermittelt wurden.
- **4.** Kanal 1 ist auf den ersten Probenstrom eingestellt (STROM).
- **5.** Warten Sie 1 Sekunde.
- **6.** Das Relais 4-20mA LESEN ist eingeschaltet.
- **7.** Warten Sie die konfigurierte Zeitverzögerung ab (SIGNALHALTEZEIT, Standard: 10 Sekunden).
- **8.** Die Schritte 1 bis 7 werden für jeden Probenstrom (z.B.STROM) und manuellen Strom (HANDBET.) erneut durchgeführt. Fahren Sie anschließend mit Schritt 9 fort.
- **9.** Das Relais 4-20mA LESEN ist ausgeschaltet. Kanal 1 ist auf 4 mA eingestellt (Änderungsstufe).
- **10.** Warten Sie auf ein neues Ergebnis oder die konfigurierte Zeit (Aktualisierungszeitraum), und fahren Sie dann mit Schritt 2 fort.

Da sich die Kanalsignale im Strom-Multiplexmodus in regelmäßigen Intervallen ändern, müssen der Analysator und das externe Gerät, das die Kanalsignale empfängt,

<sup>1</sup> Der Stromerkennungskanal (Kanal 1) ermittelt den Probenstrom für die ersten 10 Sekunden (Standard) und geht dann 10 Sekunden lang auf 4 mA (Änderungsstufe) (Standard).

<span id="page-25-0"></span>synchronisiert werden. Verwenden Sie eines der beiden folgenden Signale, um den Analysator und das externe Gerät zu synchronisieren:

- Kanal 1 (analoger Ausgang)
- Relais 4-20mA LESEN (digitaler Ausgang)

Das Relais 4-20mA LESEN wird auf 1 Sekunde gestellt nachdem die 4 bis 20 mA-Signale auf den Kanälen 1 bis 4 und wechseln. Konfigurieren Sie ein Relais als ein Relais des Typs 4-20mA LESEN. Weitere Informationen finden Sie unter *Konfigurieren der Relais* im Installations- und Betriebshandbuch.

Wenn Kanal 1 auf 4 mA eingestellt ist (Änderungsstufe) und das Signal 4-20mA LESEN ausgeschaltet ist, bleiben die Signale der Kanäle 2 bis 4 auf dem letzten Wert.

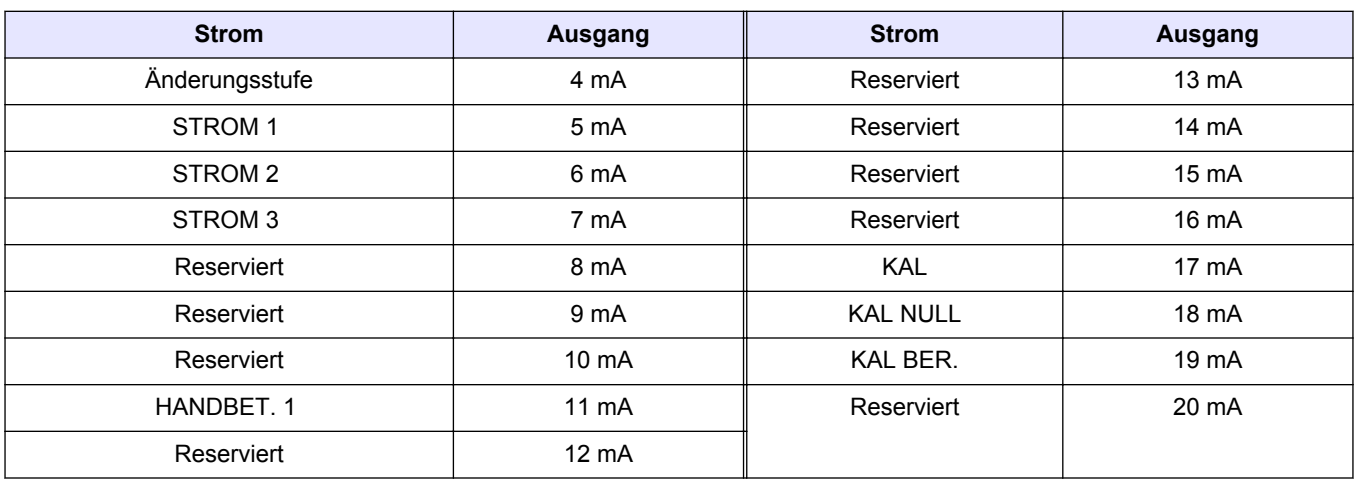

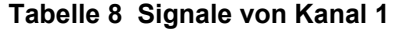

### **2.2 Vollmultiplexmodus**

Im Vollmultiplexmodus sind nur drei 4 - 20 mA Ausgänge erforderlich, um alle Ergebnistypen für alle Probenströme und manuellen Ströme (Einzelmessung) anzuzeigen.

Kanal 1 (4 - 20 mA Ausgang 1) ändert sein 4 - 20 mA Signal in regelmäßigen Intervallen, um den Probenstrom oder manuellen Strom (Einzelmessung) zu ermitteln<sup>2</sup>. Siehe Tabelle 8 auf Seite 24.

Kanal 2 (4 - 20 mA Ausgang 2) ändert sein 4 - 20 mA Signal im gleichen Intervall wie Kanal 1, um den Ergebnistyp zu ermitteln<sup>3</sup> (z.B.TIC). Siehe [Tabelle 9.](#page-26-0)

Kanal 3 (4 - 20 mA Ausgang 3) ist der Ergebniskanal SOFO. Kanal 3 zeigt das Ergebnis am Ende jeder Reaktion 20 Sekunden lang an (Standard).

Kanal 4 (4 - 20 mA Ausgang 4) ist der Ergebniskanal DCHSN. Kanal 4 zeigt das durchschnittliche Ergebnis von 24 Stunden an. Das Signal von Kanal 4 ändert sich zur Zeit unter DURCHSCHN. AKTUAL., die unter SYSTEMKONFIGURATION > ABLAUFPROGRAMM > DURCHSCHN. PROGRAMM ausgewählt wurde.

Der Ablauf ist wie folgt:

- **1.** Das Relais 4-20mA LESEN ist ausgeschaltet. Kanal 1 und Kanal 2 sind auf 4 mA eingestellt (Änderungsstufe und Stufe nicht definiert).
- **2.** Warten Sie die konfigurierte Zeitverzögerung ab (SIGNALHALTEZEIT, Standard: 10 Sekunden).

<sup>&</sup>lt;sup>2</sup> Der Stromerkennungskanal (Kanal 1) ermittelt den Probenstrom für die ersten 10 Sekunden (Standard) und geht dann 10 Sekunden lang auf 4 mA (Änderungsstufe) (Standard).

<sup>&</sup>lt;sup>3</sup> Der Ergebnistypkanal (Kanal 2) ermittelt den Ergebnistyp für die ersten 10 Sekunden (Standard) und geht dann auf 4 mA (nicht definierte Stufe für 10 Sekunden).

- <span id="page-26-0"></span>**3.** Kanal 2 ist auf den ersten Ergebnistyp (TIC) eingestellt.
- **4.** Kanal 3 und 4 zeigen das Ergebnis der Stromreaktion.
- **5.** Kanal 1 ist auf den ersten Probenstrom eingestellt (STROM).
- **6.** Warten Sie 1 Sekunde.
- **7.** Das Relais 4-20mA LESEN ist eingeschaltet.
- **8.** Warten Sie die konfigurierte Zeitverzögerung ab (SIGNALHALTEZEIT, Standard: 10 Sekunden).
- **9.** Die Schritte 1 bis 8 werden für jeden Ergebnistyp erneut durchgeführt. Fahren Sie anschließend mit Schritt 10 fort.
- **10.** Die Schritte 1 bis 9 werden für jeden Probenstrom (z.B.STROM) und manuellen Strom (HANDBET.) erneut durchgeführt. Fahren Sie anschließend mit Schritt 11 fort.
- **11.** Das Relais 4-20mA LESEN ist ausgeschaltet. Kanal 1 und Kanal 2 sind auf 4 mA eingestellt (Änderungsstufe und Stufe nicht definiert).
- **12.** Warten Sie auf ein neues Ergebnis oder die konfigurierte Zeit (Aktualisierungszeitraum), und fahren Sie dann mit Schritt 2 fort.

Da sich die Kanalsignale im Strom-Multiplexmodus in regelmäßigen Intervallen ändern, müssen der Analysator und das externe Gerät, das die Kanalsignale empfängt, synchronisiert werden. Verwenden Sie eines der beiden folgenden Signale, um den Analysator und das externe Gerät zu synchronisieren:

- Kanal 1 (analoger Ausgang)
- Relais 4-20mA LESEN (digitaler Ausgang)

Das Relais 4-20mA LESEN wird auf 1 Sekunde gestellt nachdem die 4 bis 20 mA-Signale auf den Kanälen 1 bis 4 und wechseln. Konfigurieren Sie ein Relais als ein Relais des Typs 4-20mA LESEN. Weitere Informationen finden Sie unter *Konfigurieren der Relais* im Installations- und Betriebshandbuch.

Wenn Kanal 1 auf 4 mA eingestellt ist (Änderungsstufe) und das Signal 4-20mA LESEN ausgeschaltet ist, bleiben die Signale der Kanäle 3 und 4 auf dem letzten Wert.

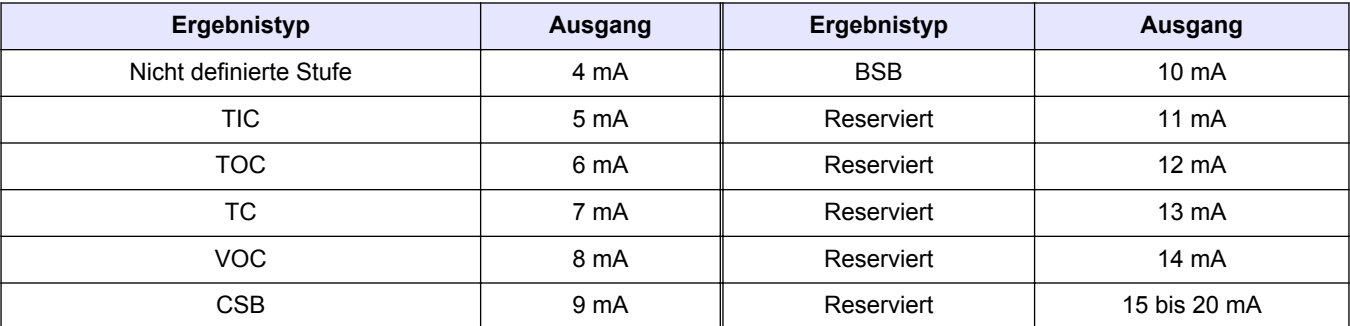

#### **Tabelle 9 Signale von Kanal 2**

# <span id="page-28-0"></span>**3.1 Messregister**

#### **Messungen Strom 1**

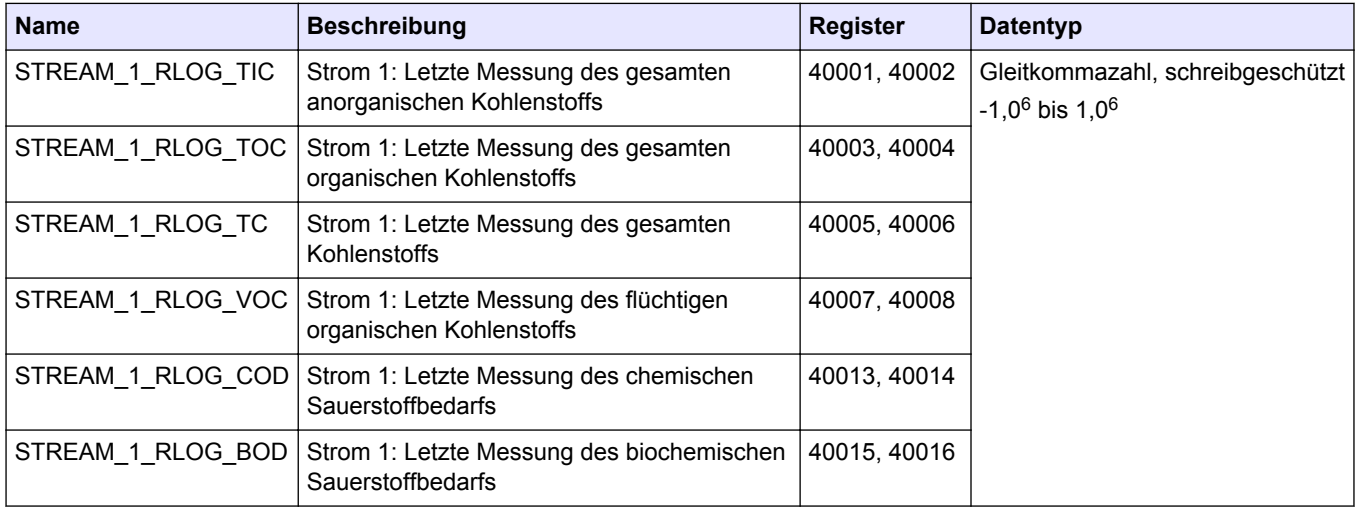

*Hinweis: Wenn ein Register gelesen wird, wird der Wert im Register \_TIME für dieses Register (z. B. STREAM\_1\_RLOG\_TIC\_TIME) aktualisiert.*

#### **Messungen Strom 2**

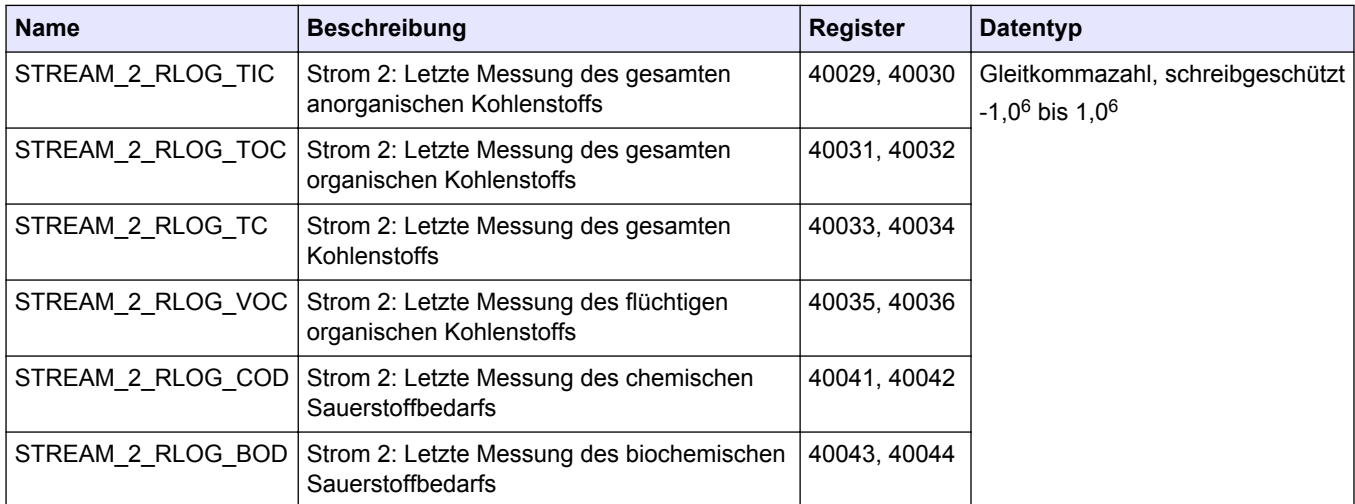

*Hinweis: Wenn ein Register gelesen wird, wird der Wert im Register \_TIME für dieses Register (z. B. STREAM\_1\_RLOG\_TIC\_TIME) aktualisiert.*

<span id="page-29-0"></span>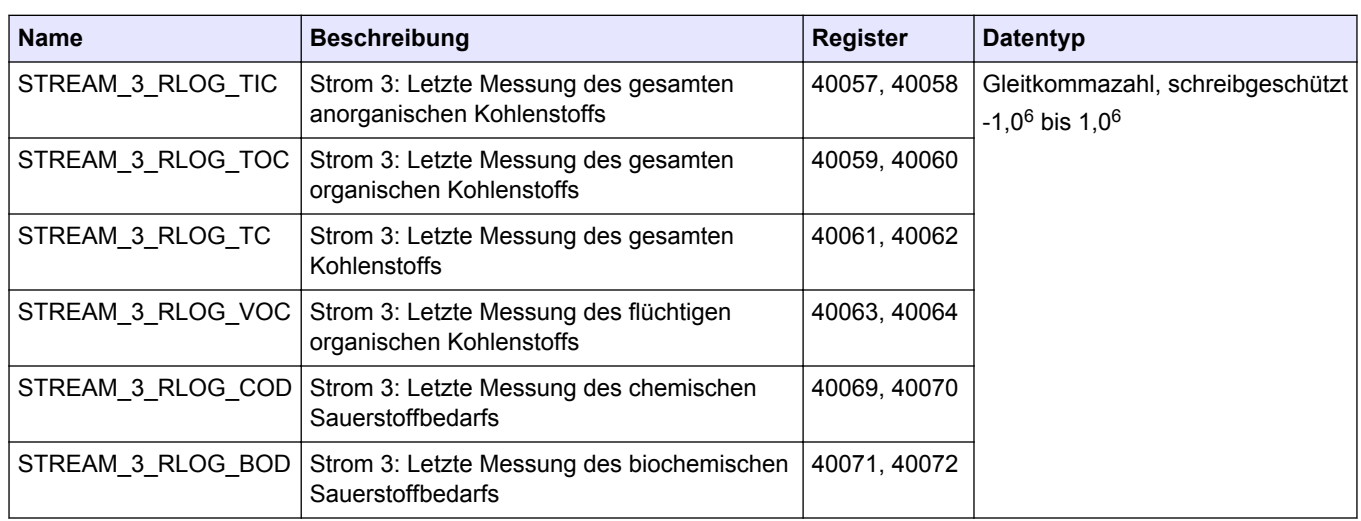

#### **Messungen Strom 3**

*Hinweis: Wenn ein Register gelesen wird, wird der Wert im Register \_TIME für dieses Register (z. B. STREAM\_1\_RLOG\_TIC\_TIME) aktualisiert.*

# **3.2 Messzeitregister**

#### **Messzeiten Strom 1**

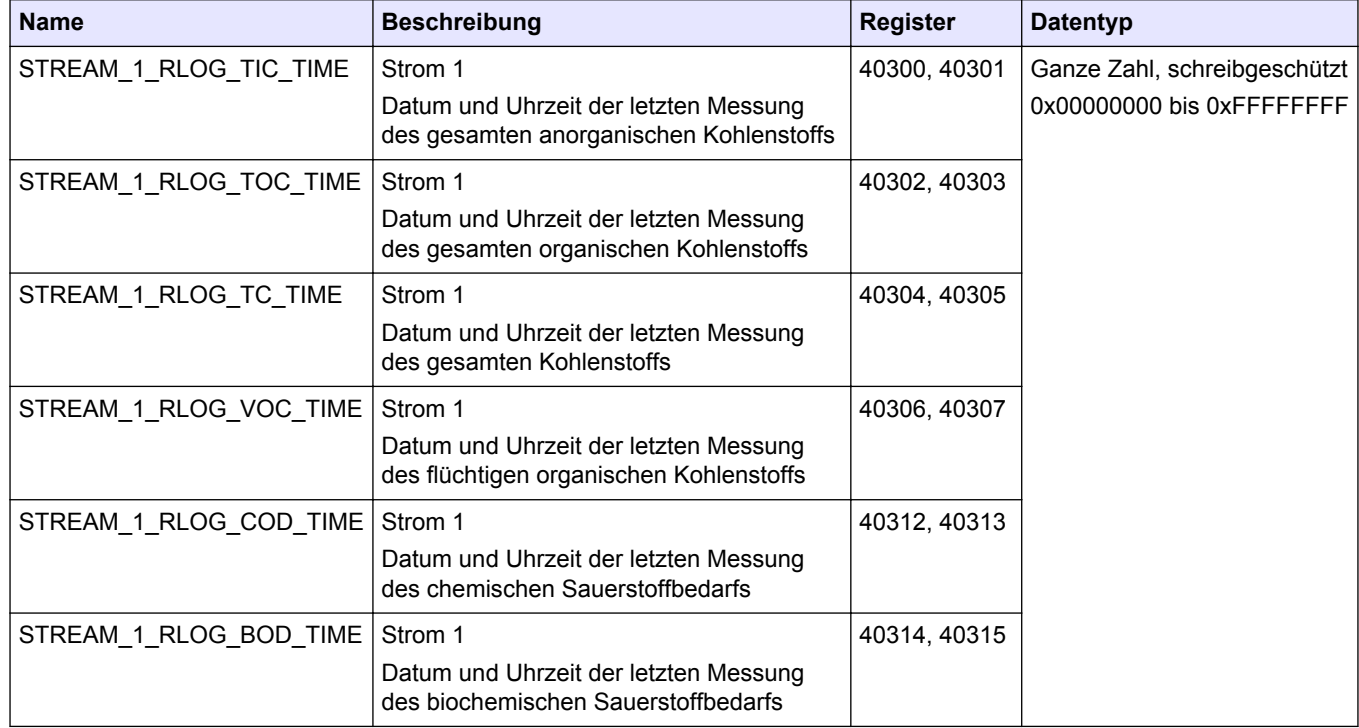

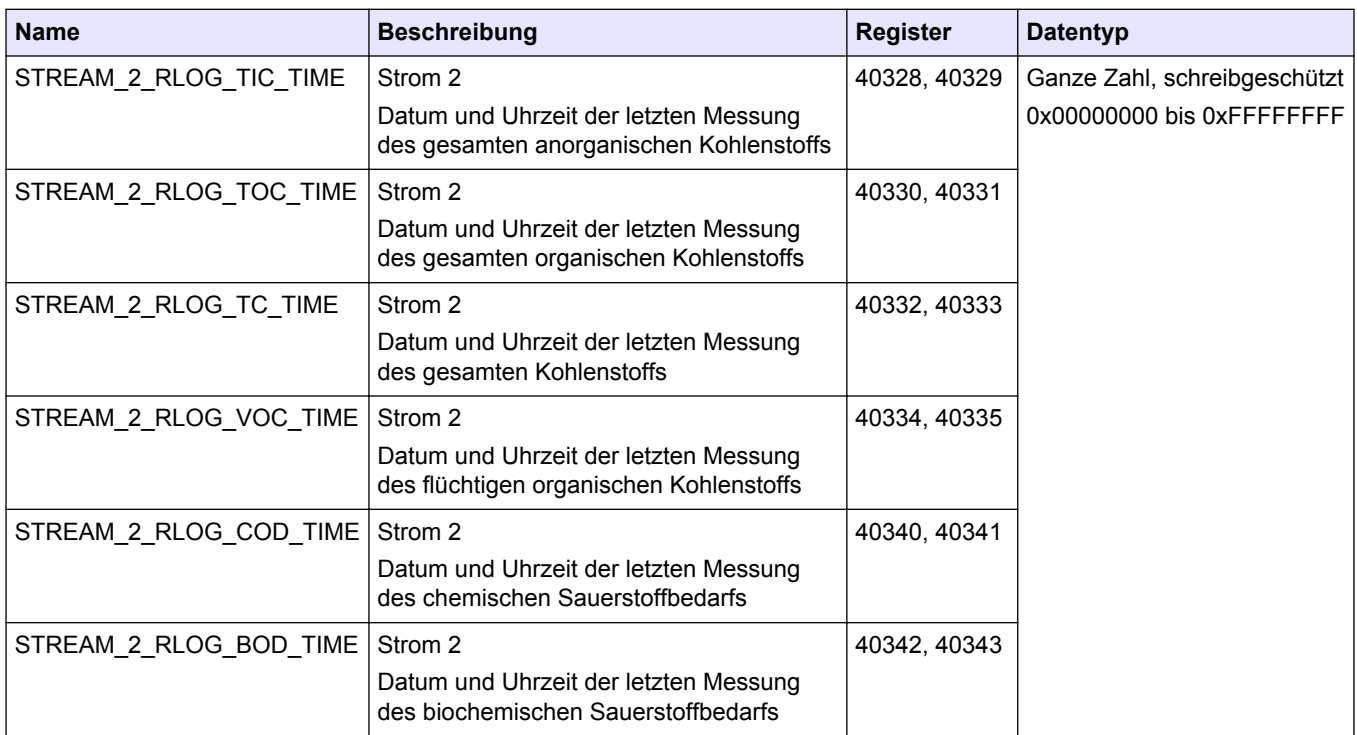

#### **Messzeiten Strom 2**

#### **Messzeiten Strom 3**

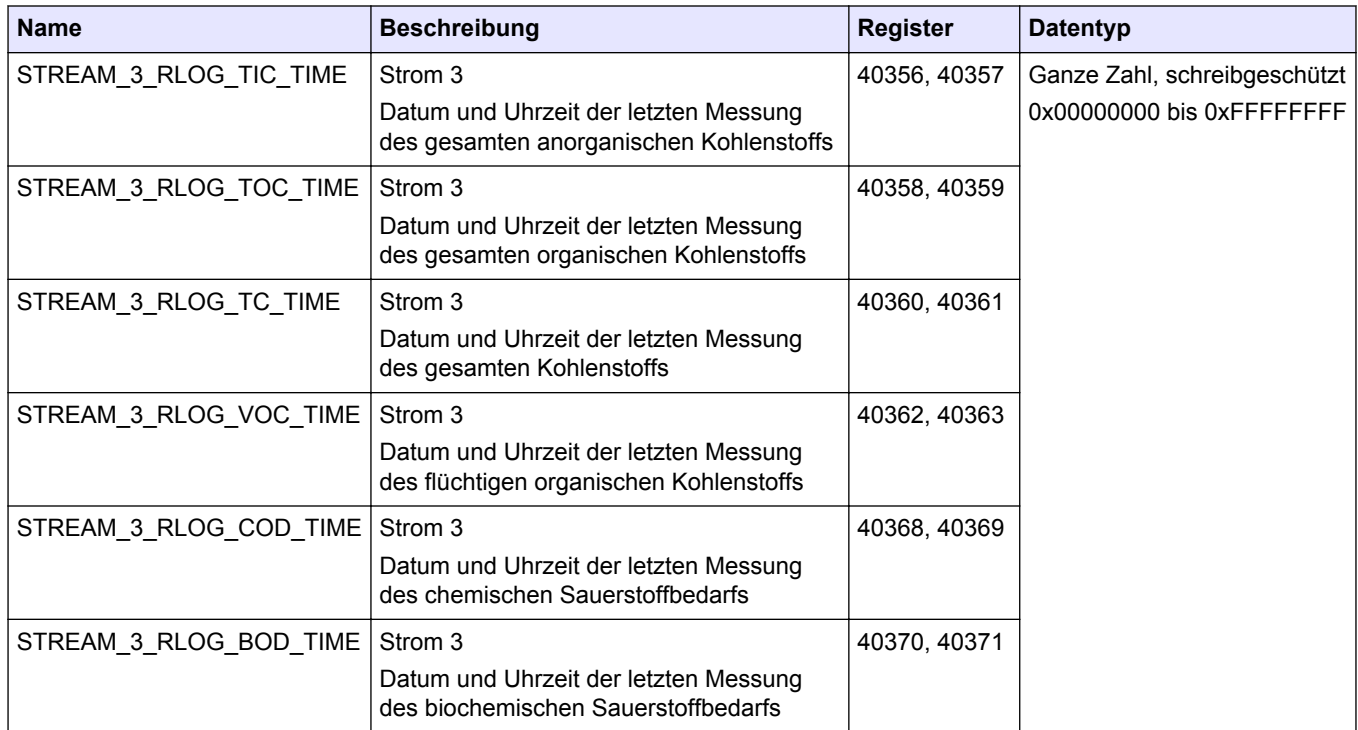

# <span id="page-31-0"></span>**3.3 Probenstatusregister**

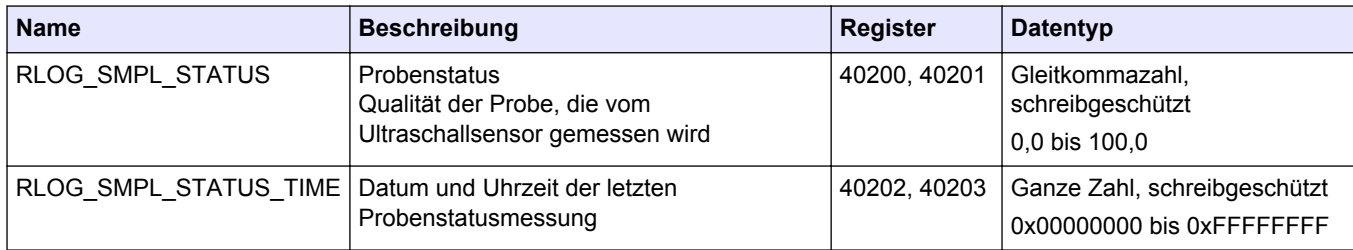

*Hinweis: Wenn ein Register gelesen wird, wird der Wert im Register \_TIME für dieses Register aktualisiert.*

# **3.4 Registereinstellungen**

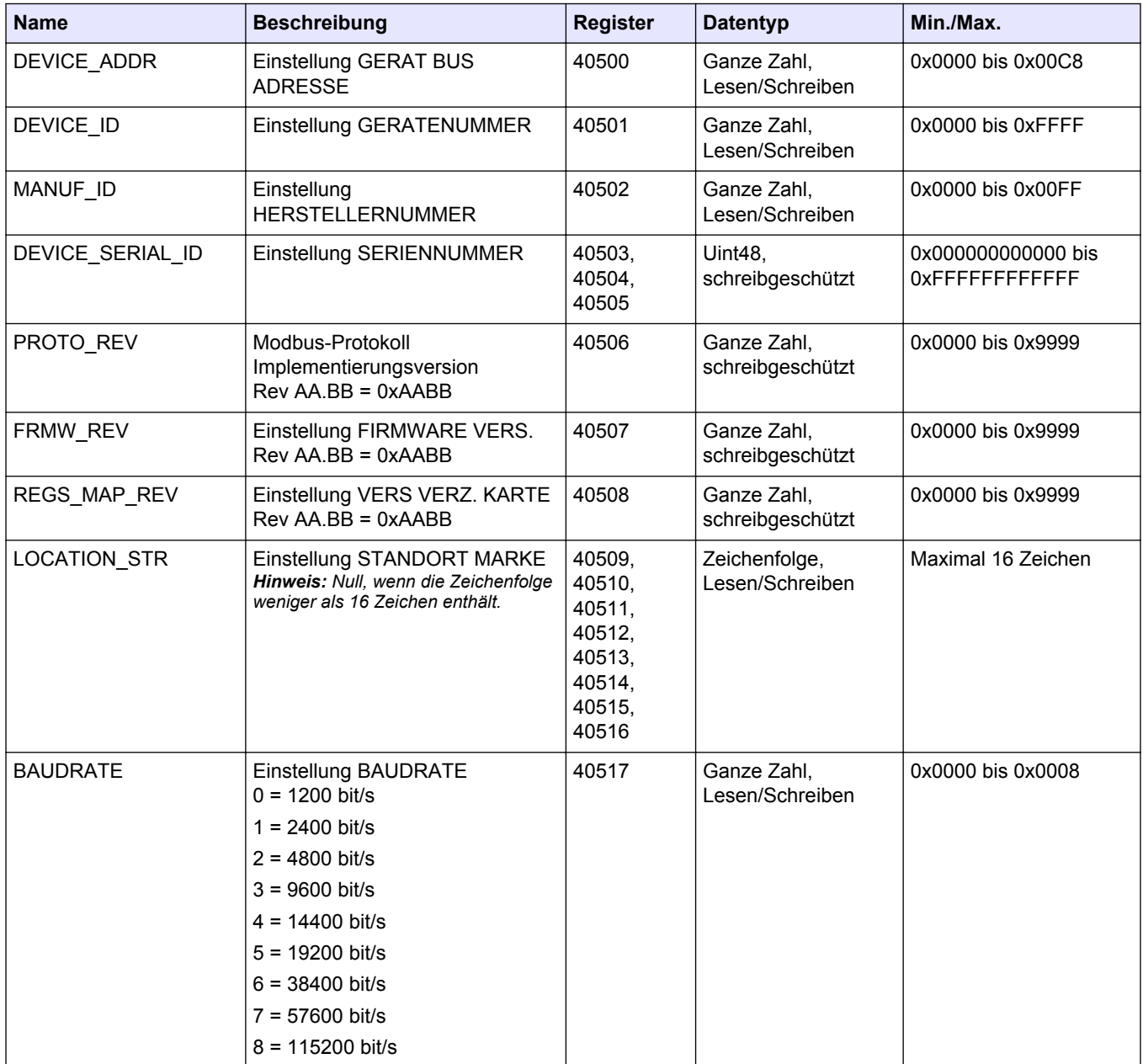

### **ModBus-Registerkarten**

<span id="page-32-0"></span>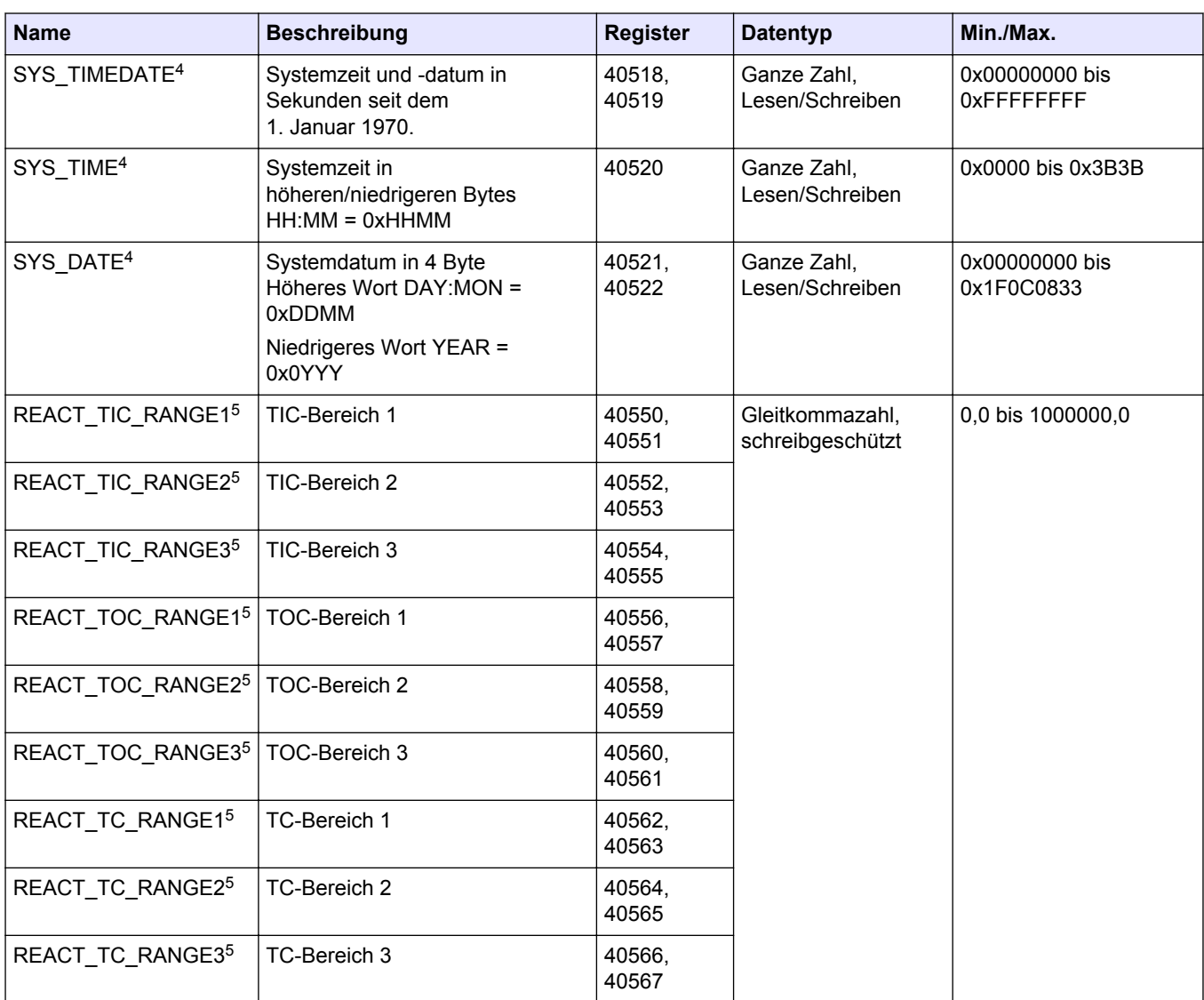

# **3.5 Kalibrierregister**

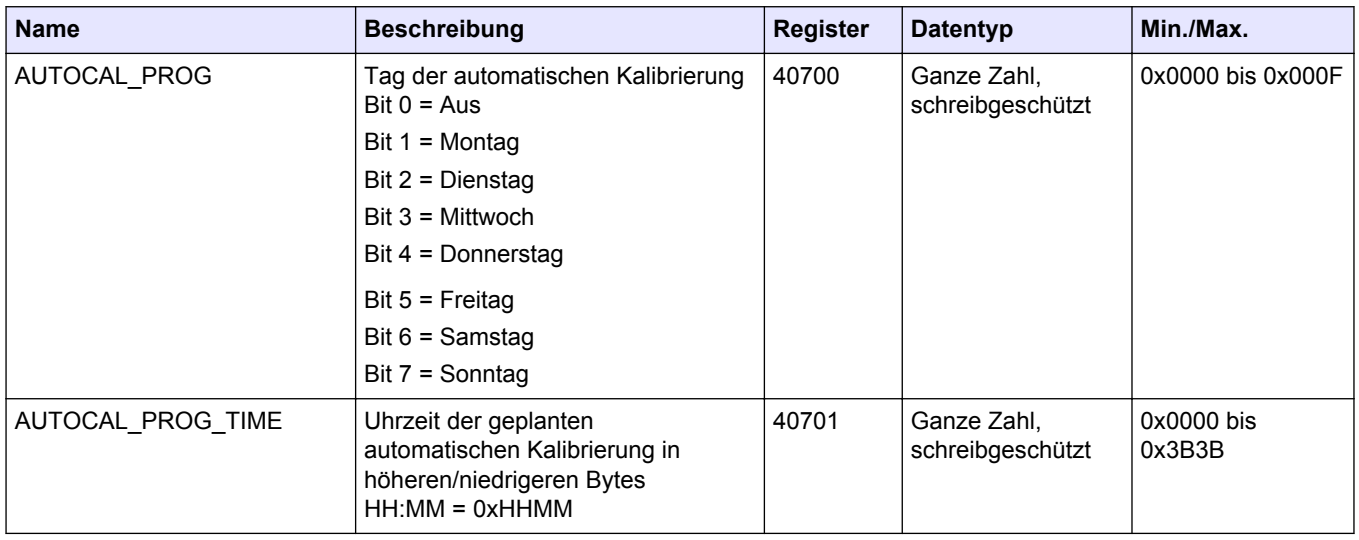

<sup>4</sup> Dieses Register kann erst geändert werden, wenn das System vollständig gestoppt ist.

<sup>5</sup> Wird mit 0,0 im Analysemodus angezeigt, wenn kein Ergebnis vorliegt.

| <b>Name</b>                                                                                                    | <b>Beschreibung</b>                                                                                                    | <b>Register</b> | <b>Datentyp</b>                     | Min./Max.                     |  |  |
|----------------------------------------------------------------------------------------------------|----------------------------------------------------------------------------------------------------|-----------------|-------------------------------------|-------------------------------|--|--|
| CLOG_CAL_SELECT <sup>6</sup>                                                                                                    | Kalibrierungstyp<br>$0 = TIC$<br>$1 = TOC$<br>$2 = TC$<br>$3 = TN$                                                                                                    | 40702           | Ganze Zahl,<br>Lesen/Schreiben      | 0x0000 bis<br>0x0004          |  |  |
| CLOG_CAL1_SPAN_STATUS                                                                                                    | Status der letzten                                                                                                    | 40703           | Ganze Zahl,                         | 0x0000 bis 0x007F             |  |  |
| CLOG CAL2 SPAN STATUS                                                                                                    | Bereichskalibrierung<br>Bit 0 = Kalibrierung                                                                                                    | 40717           | schreibgeschützt                    |                               |  |  |
| CLOG_CAL3_SPAN_STATUS                                                                                                    |                                                                                                    | 40731           |                                     |                               |  |  |
|                                                                                                    | Bit 1 = Prüfung<br>Bit 2 = Kalibrierung erfolgreich                                                                                                    |                 |                                     |                               |  |  |
|                                                                                                    | Bit 3 = Ergebnis außerhalb des<br><b>Bandes</b>                                                                                                    |                 |                                     |                               |  |  |
|                                                                                                    | Bit 4 = Berechnet aus anderem<br><b>Bereich</b>                                                                                                    |                 |                                     |                               |  |  |
|                                                                                                    | Bit 5 = Berechnet aus TOC/TC-<br>Ergebnis                                                                                                    |                 |                                     |                               |  |  |
|                                                                                                    | Bit 6 = Vom Bediener eingegeben<br>Hinweis: Wenn im Hauptbereich ein<br>Kalibrierungsfehler auftritt, muss der<br>abgeleitete Ergebnisstatus ebenfalls<br>aktualisiert werden. |                 |                                     |                               |  |  |
| Hinweis: Die Werte des CLOG_CALx-Registers werden nur aktualisiert, wenn das zugehörige CLOG_CALx_SPAN_STATUS-Register<br>gelesen wird. |                                                                                                    |                 |                                     |                               |  |  |
| CLOG_CAL1_SPAN_TIME                                                                                                    | Uhrzeit und Datum der letzten<br>Bereichskalibrierung                                                                                                    | 40704,<br>40705 | Ganze Zahl,<br>schreibgeschützt     | 0x00000000 bis<br>0xFFFFFFFFF |  |  |
| CLOG_CAL2_SPAN_TIME                                                                                                    |                                                                                                    | 40718,<br>40719 |                                     |                               |  |  |
| CLOG_CAL3_SPAN_TIME                                                                                                    |                                                                                                    | 40732,<br>40733 |                                     |                               |  |  |
| CLOG_CAL1_SPAN_STD                                                                                                    | Kalibrierstandard<br>Hinweis: Null, wenn die Bits 4-6 im<br>Register_STATUS festgelegt sind.                                                                                   | 40706,<br>40707 | Gleitkommazahl,<br>schreibgeschützt | $-1,0^6$ bis $1,0^6$          |  |  |
| CLOG CAL2 SPAN STD                                                                                                    |                                                                                                    | 40720,<br>40721 |                                     |                               |  |  |
| CLOG_CAL3_SPAN_STD                                                                                                    |                                                                                                    | 40734,<br>40735 |                                     |                               |  |  |
| CLOG_CAL1_SPAN_RSLT                                                                                                    | Kalibrierergebnisse<br>Hinweis: Null, wenn die Bits 4-6 im<br>Register_STATUS festgelegt sind.                                                                                 | 40708,<br>40709 | Gleitkommazahl,<br>schreibgeschützt | $-1,0^6$ bis $1,0^6$          |  |  |
| CLOG_CAL2_SPAN_RSLT                                                                                                    |                                                                                                    | 40722,<br>40723 |                                     |                               |  |  |
| CLOG_CAL3_SPAN_RSLT                                                                                                    |                                                                                                    | 40736,<br>40737 |                                     |                               |  |  |
| CLOG_CAL1_SPAN_FACTOR                                                                                                    | Faktor für Bereichsanpassung                                                                                                    | 40710,<br>40711 | Gleitkommazahl,<br>schreibgeschützt | $-1,0^6$ bis $1,0^6$          |  |  |
| CLOG_CAL2_SPAN_FACTOR                                                                                                    |                                                                                                    | 40724,<br>40725 |                                     |                               |  |  |
| CLOG_CAL3_SPAN_FACTOR                                                                                                    |                                                                                                    | 40738,<br>40739 |                                     |                               |  |  |

<sup>6</sup> Dieser Registerwert ändert die Werte der nachfolgenden CLOG-Register.

<span id="page-34-0"></span>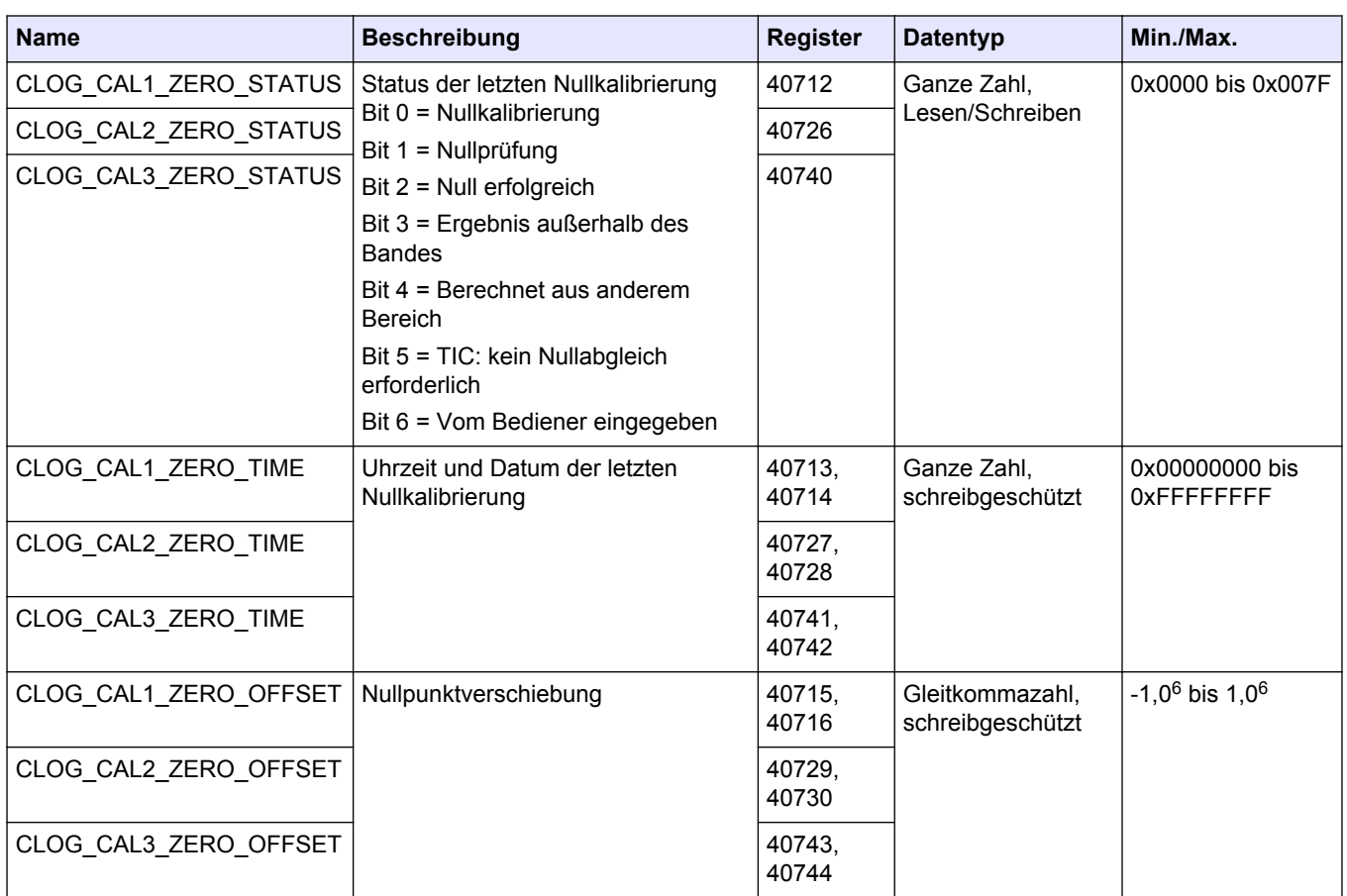

# **3.6 Diagnoseregister**

| <b>Name</b>               | <b>Beschreibung</b>                                                                                                    | <b>Register</b> | <b>Datentyp</b>                     | Min./Max.            |
|---------------------------|----------------------------------------------------------------------------------------------------|-----------------|-------------------------------------|----------------------|
| OXP ANLS                  | Zeigt den Typ der Oxidationsanalyse<br>an.<br>$Bit 0 = TIC+TOC$<br>Bit $1 = TC$<br>$Bit 2 = VOC$<br>$Bit 3 = TIC+TOCe$<br>$Bit 4 = TCe$ | 40586           | Ganze Zahl,<br>schreibgeschützt     | 0x0000 bis 0x07FF    |
| PANEL TEMP                | Temperatur im Gehäuse (°C)                                                                                                    | 40800,<br>40801 | Gleitkommazahl,<br>schreibgeschützt | -100,0 bis 150,0     |
| ATM PRESS                 | Messung des atmosphärischen<br>Drucks vom Sensor (kPa)                                                                                  | 40802.<br>40803 | Gleitkommazahl.<br>schreibgeschützt | 0.0 bis 250.0        |
| CO2A_ZERO <sup>7</sup>    | Nulleinstellung CO <sub>2</sub> -Analysator                                                                                             | 40804,<br>40805 | Gleitkommazahl.<br>schreibgeschützt | $-1,0^6$ bis $1,0^6$ |
| <b>GCTRL AIR PRESSURE</b> | Gemessener Luftdruck an der<br>Gassteuerungsplatine (kPa)                                                                               | 40812.<br>40813 | Gleitkommazahl,<br>schreibgeschützt | 0.0 bis 250.0        |
| GCTRL O2 PRESS            | Gemessener Sauerstoffdruck an der<br>Gassteuerungsplatine (kPa)                                                                         | 40814,<br>40815 | Gleitkommazahl.<br>schreibgeschützt | 0.0 bis 250.0        |

 $7$  Dieses Register wird auf 0,0 gesetzt, wenn die Stromversorgung eingeschaltet ist und während die Reaktionsbedingung ANALYSER\_NULL auf den korrekten Wert eingestellt wird.

### <span id="page-35-0"></span>**ModBus-Registerkarten**

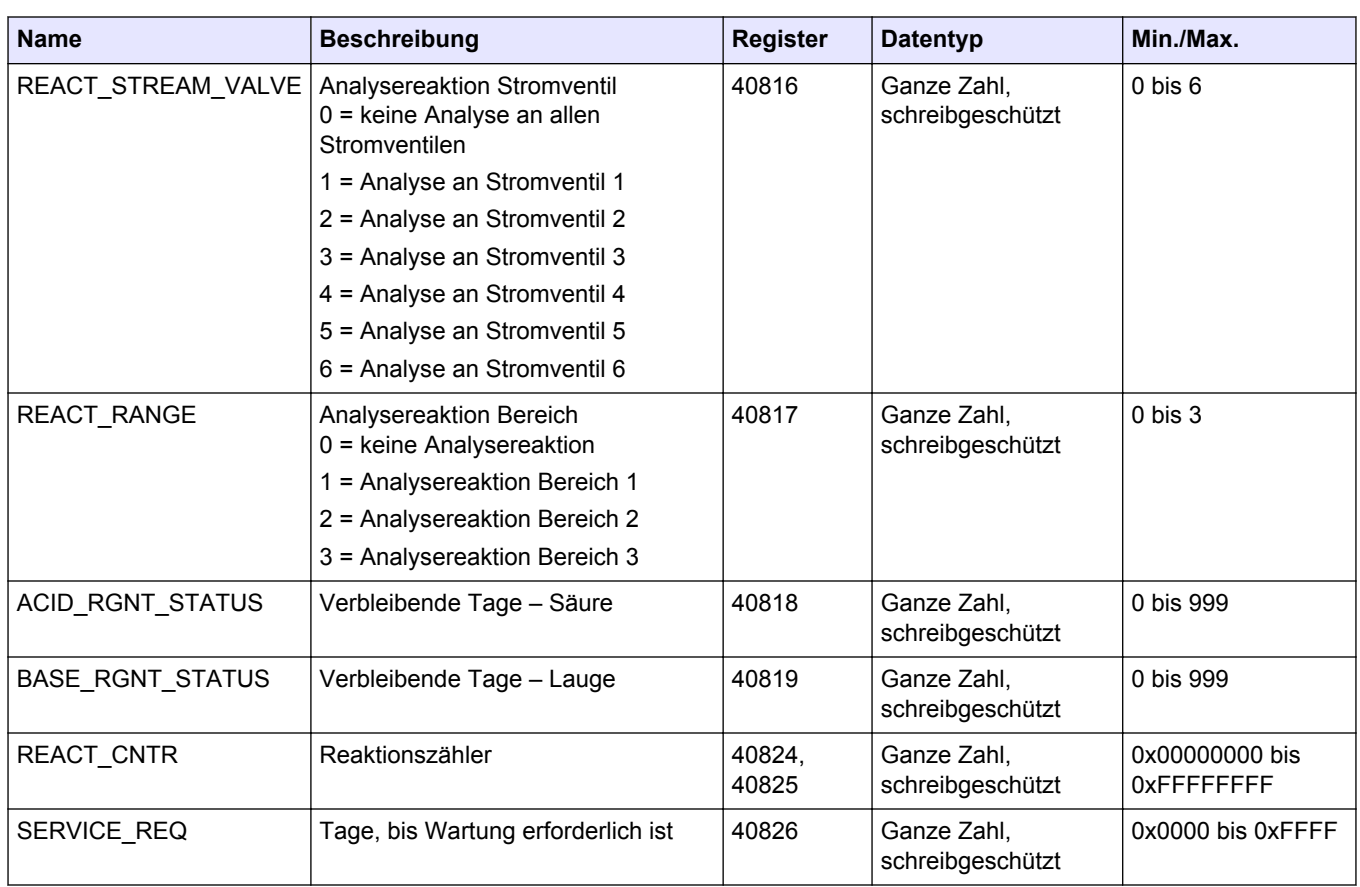

# **3.7 Fehler-, Warn- und Benachrichtigungsregister**

Beschreibungen der Fehlercodes finden Sie unter *Fehlerbehebung* im Handbuch für Wartung und Fehlerbehebung.

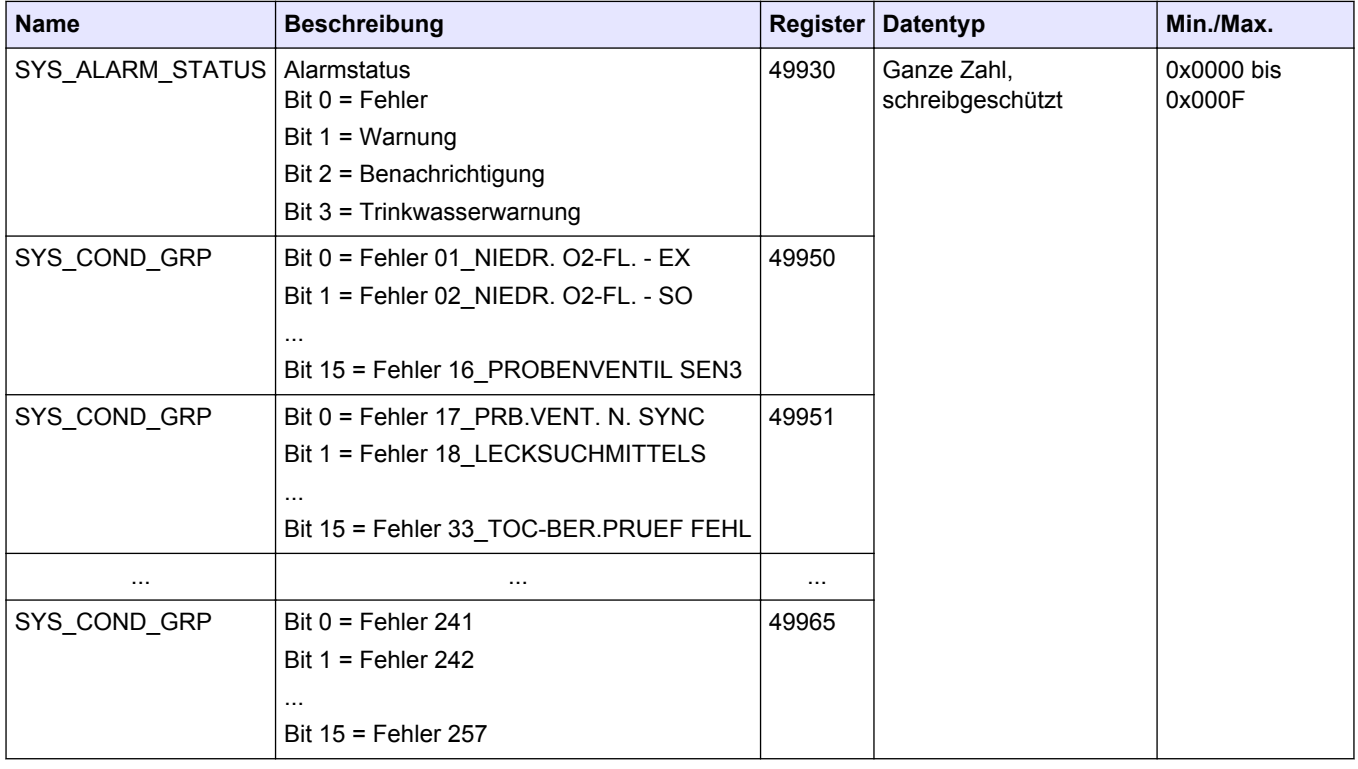

# <span id="page-36-0"></span>**3.8 Status- und externe Kontrollregister**

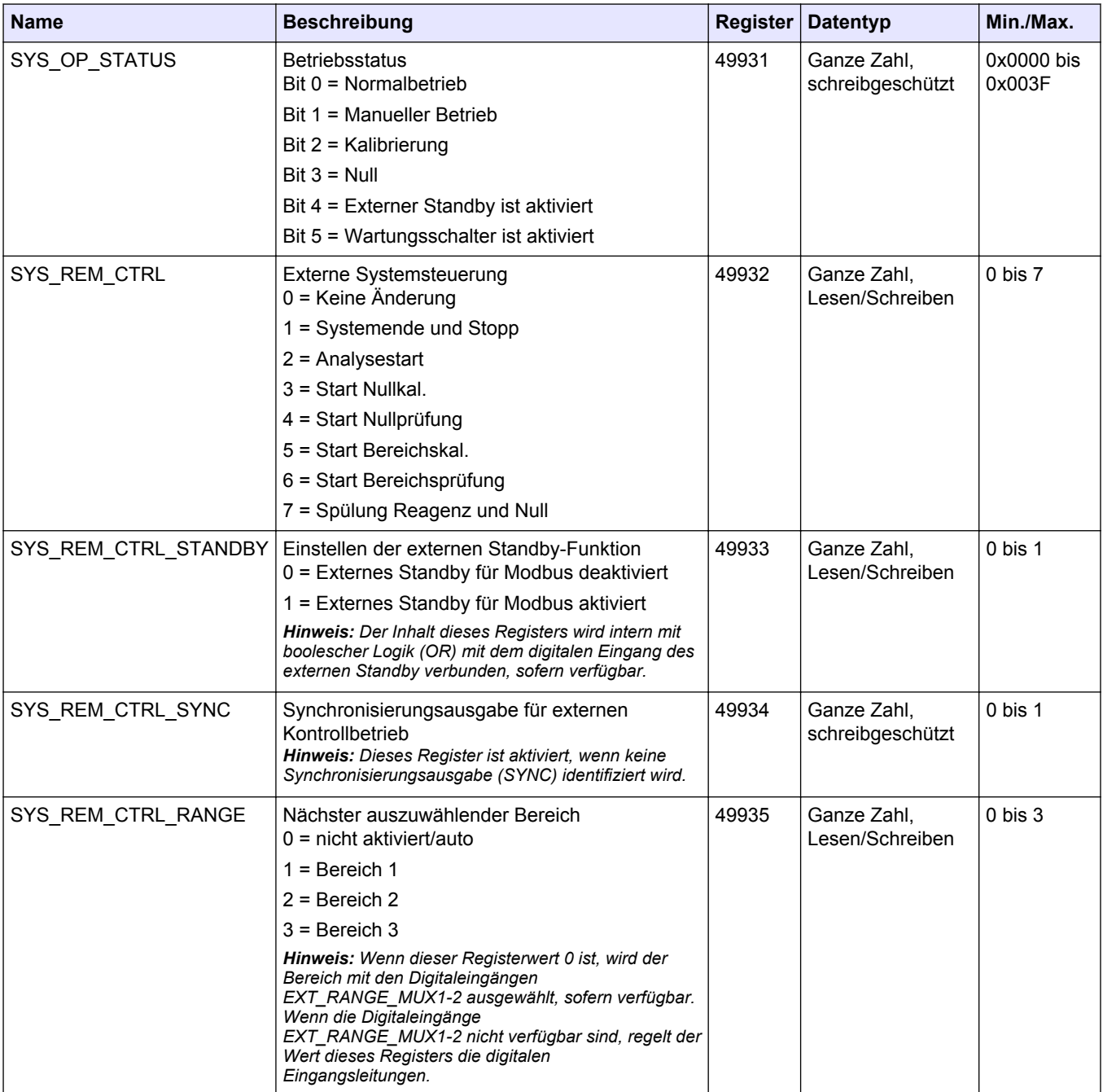

## **ModBus-Registerkarten**

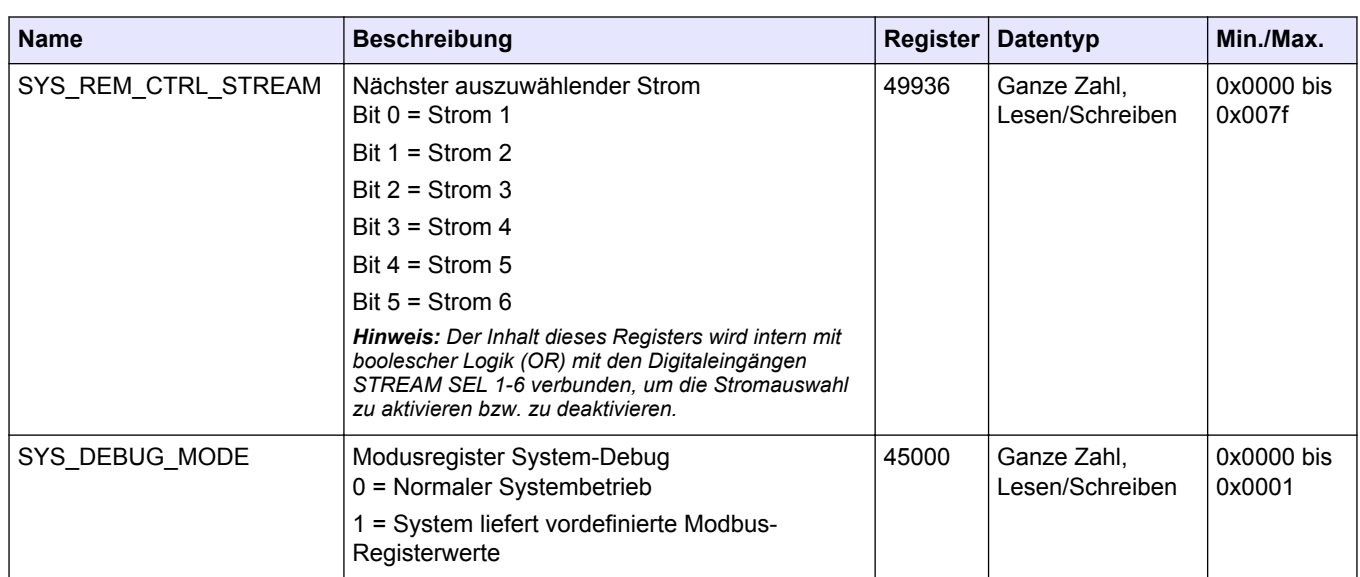

#### **HACH COMPANY World Headquarters**

P.O. Box 389, Loveland, CO 80539-0389 U.S.A. Tel. (970) 669-3050 (800) 227-4224 (U.S.A. only) Fax (970) 669-2932 orders@hach.com www.hach.com

#### **HACH LANGE GMBH**

Willstätterstraße 11 D-40549 Düsseldorf, Germany Tel. +49 (0) 2 11 52 88-320 Fax +49 (0) 2 11 52 88-210 info-de@hach.com www.de.hach.com

#### **HACH LANGE Sàrl**

6, route de Compois 1222 Vésenaz SWITZERLAND Tel. +41 22 594 6400 Fax +41 22 594 6499

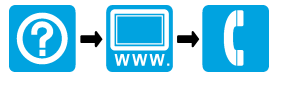

© Hach Company/Hach Lange GmbH, 2022. Alle Rechte vorbehalten. Gedruckt in Irland. THE RELEASED OF THE RELEASED OF THE RELEASED OF THE RELEASED OF THE LIBERAL CONTRACT AND THE RELEASED OF THE R